# ЛИЧНЫЙ КАБИНЕТ КЛИЕНТА ЮРИДИЧЕСКОГО ЛИЦА

# **РУКОВОДСТВО ПОЛЬЗОВАТЕЛЯ**

Версия 3.0

на 57 листах

# **СОДЕРЖАНИЕ**

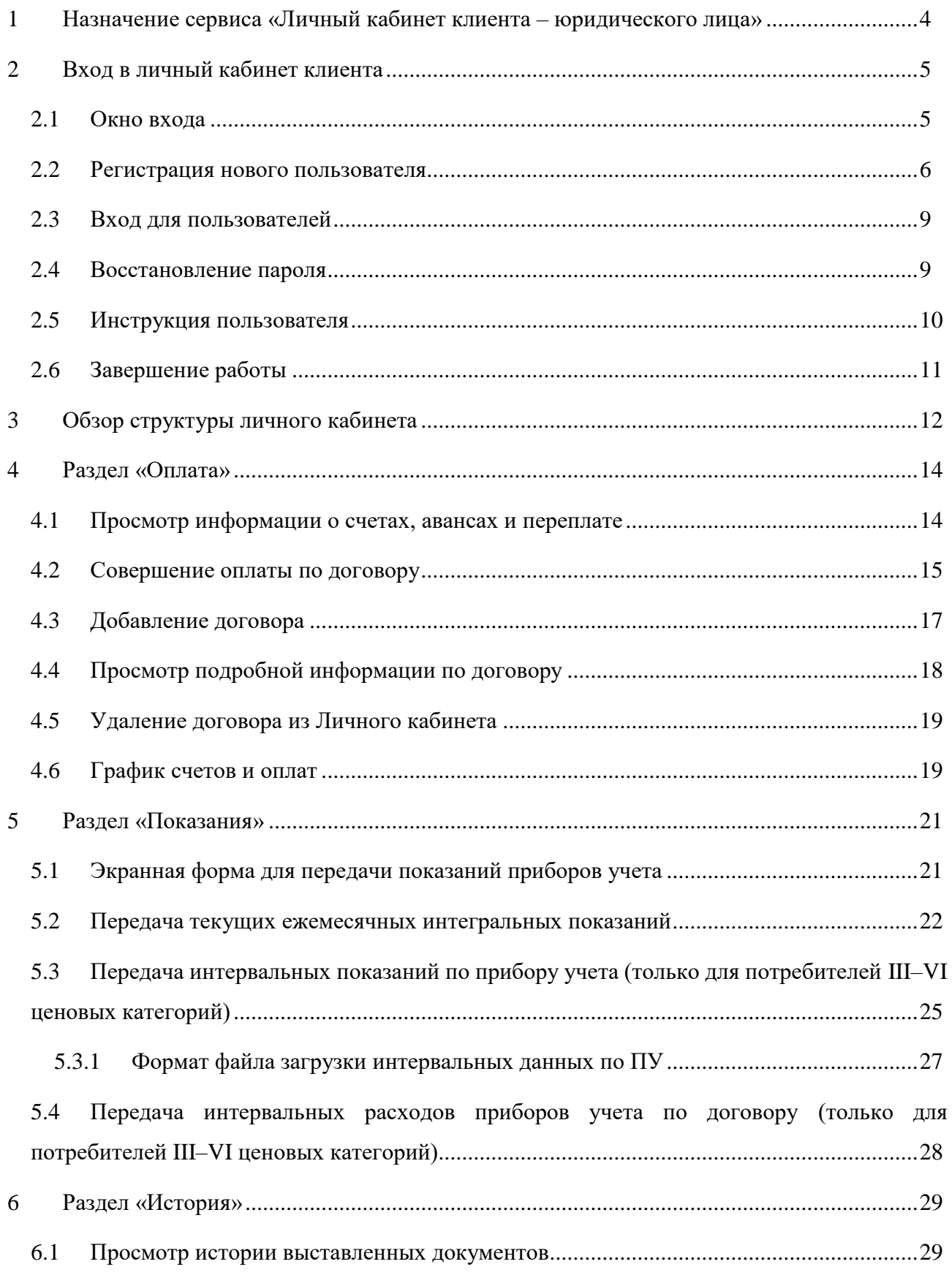

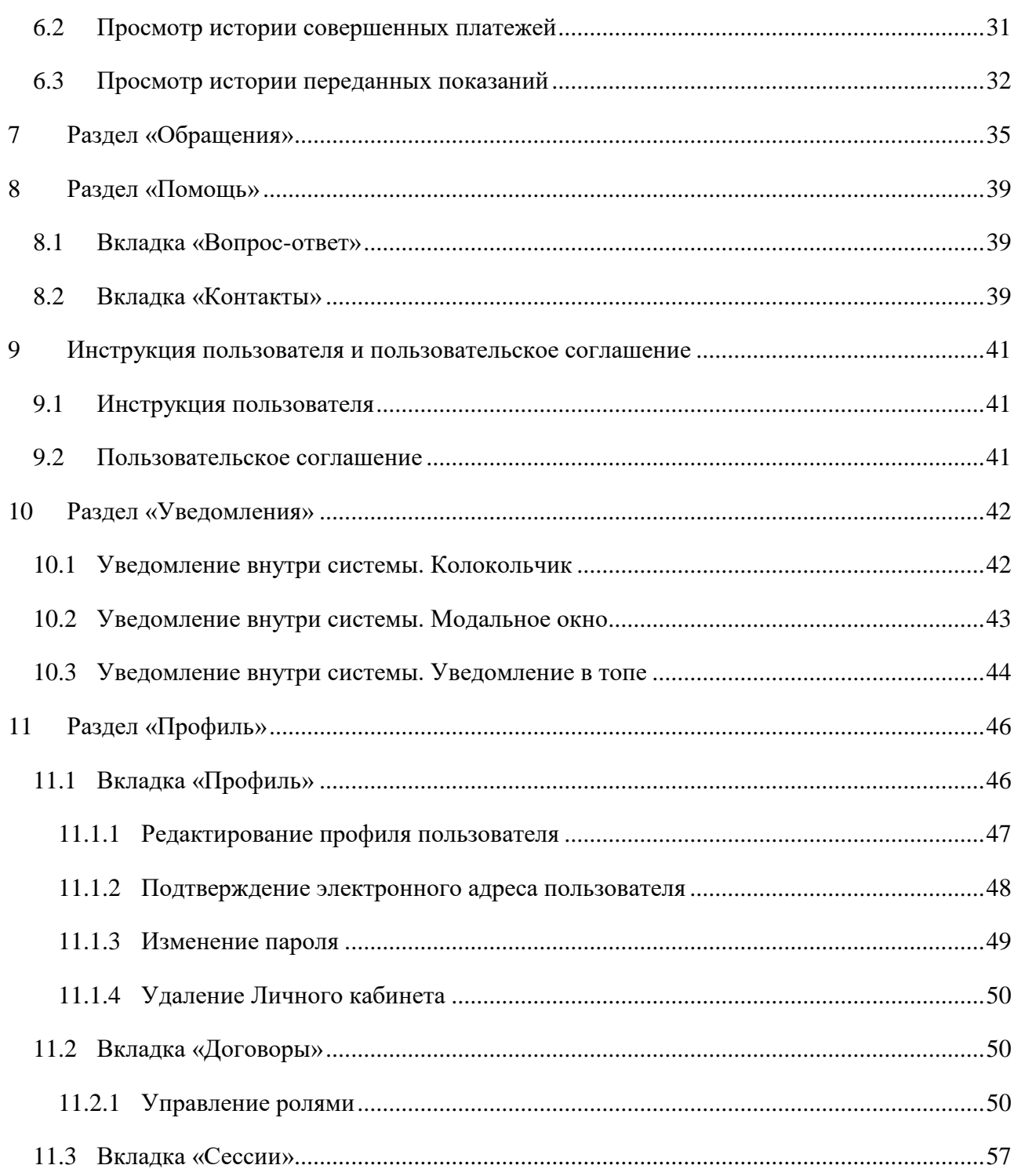

# <span id="page-3-0"></span>**1 НАЗНАЧЕНИЕ СЕРВИСА «ЛИЧНЫЙ КАБИНЕТ КЛИЕНТА – ЮРИДИЧЕСКОГО ЛИЦА»**

Сервис «Личный кабинет клиента – юридического лица» предназначен для потребителей электроэнергии – юридических лиц и граждан – владельцев нежилых помещений» (далее – ЛКК или Система). ЛКК представляет собой информационную систему, позволяющую обеспечить удаленное взаимодействие потребителей, заключивших договор энергоснабжения с гарантирующим поставщиком электроэнергии, с биллинговой системой посредством сети Интернет.

# <span id="page-4-0"></span>**2 ВХОД В ЛИЧНЫЙ КАБИНЕТ КЛИЕНТА**

## <span id="page-4-1"></span>**2.1 Окно входа**

Для начала работы с ЛКК выполните следующие действия:

запустите браузер (список поддерживаемых браузеров представлен в табл. [Таблица](#page-4-2) 

[1\)](#page-4-2);

в строке адреса укажите путь к серверу приложения (https://ulk.eens.ru).

В результате откроется страница авторизации (см. рис. [1\)](#page-4-3).

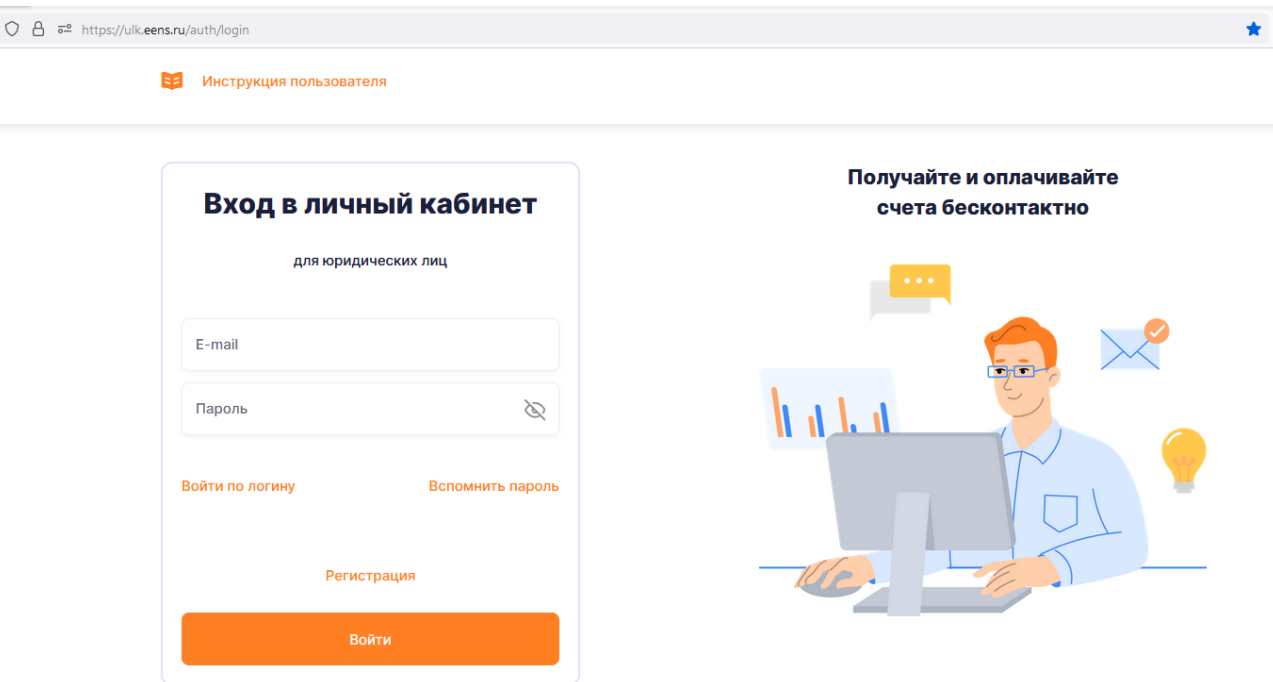

<span id="page-4-3"></span>Рисунок 1 – Вход в ЛКК

| Браузер         | Версия         |  |
|-----------------|----------------|--|
| Opera           | $66.0$ и выше  |  |
| Microsoft Edge  | 81.0 и выше    |  |
| Mozilla Firefox | $78.0$ и выше  |  |
| Google Chrome   | $83.0$ и выше  |  |
| Яндекс Браузер  | 19.10.1 и выше |  |
| Safari          | 13.0.5 и выше  |  |

<span id="page-4-4"></span><span id="page-4-2"></span>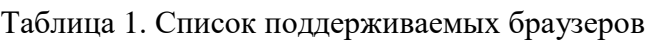

## <span id="page-5-0"></span>**2.2 Регистрация нового пользователя**

Для создания новой учетной записи необходимо выполнить следующие действия:

 на странице авторизации в Систему (см. рис. [1\)](#page-4-4) перейдите по ссылке «Регистрация»;

в форме «Регистрация» (см. рис. [2\)](#page-5-1):

- заполните обязательные поля:
	- e-mail;

 пароль – самостоятельно созданная комбинация букв, цифр и других допустимых знаков, которая в дальнейшем будет использоваться для ввода в поле «Пароль» при входе в Личный кабинет клиента (далее ЛКК);

 $-$  активируйте чек-бокс ( $\vee$ ) «Я принимаю пользовательское соглашение»;

 по желанию активируйте чек-бокс «Я согласен получать рекламноинформационную рассылку;

нажмите кнопку «Зарегистрироваться».

В Инструкция пользователя

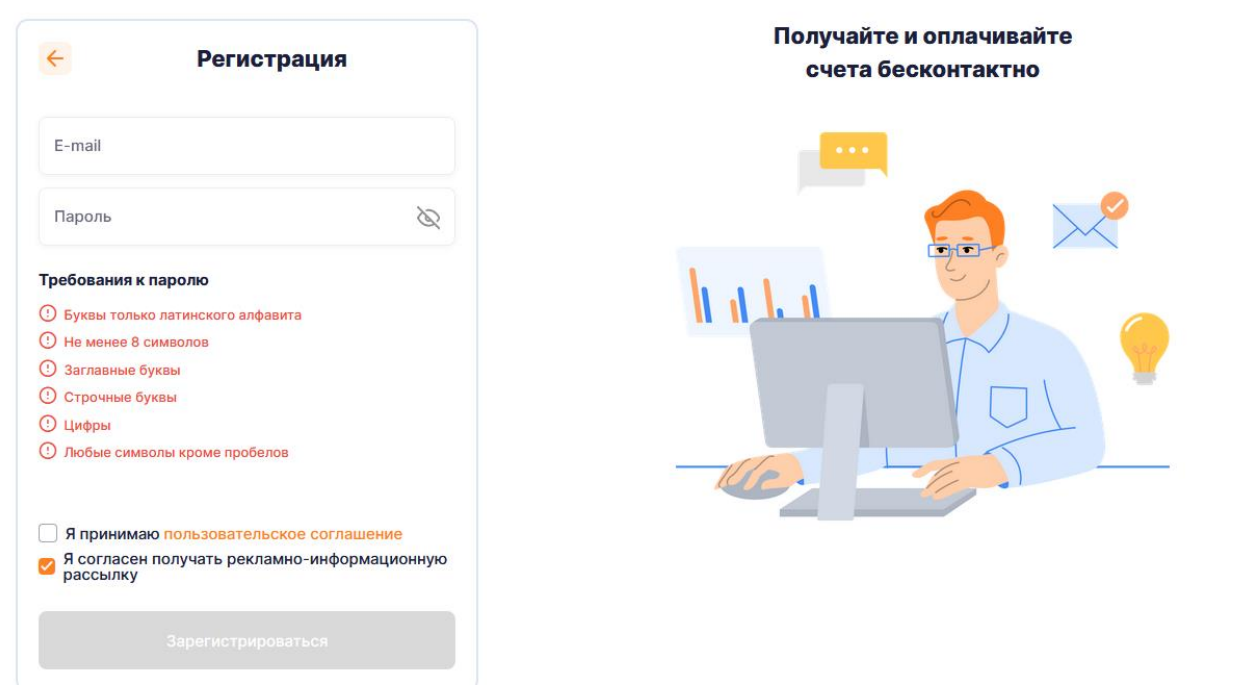

<span id="page-5-1"></span>Рисунок 2 – Регистрация пользователя

После заполнения полей формы регистрации отобразится модальное окно для ввода кода. На электронную почту придет письмо с кодом для подтверждения электронного адреса. Для завершения процесса регистрации и дальнейшей возможности оплаты и передачи показаний, а также привязки договора в Личной кабинете необходимо ввести код из письма.

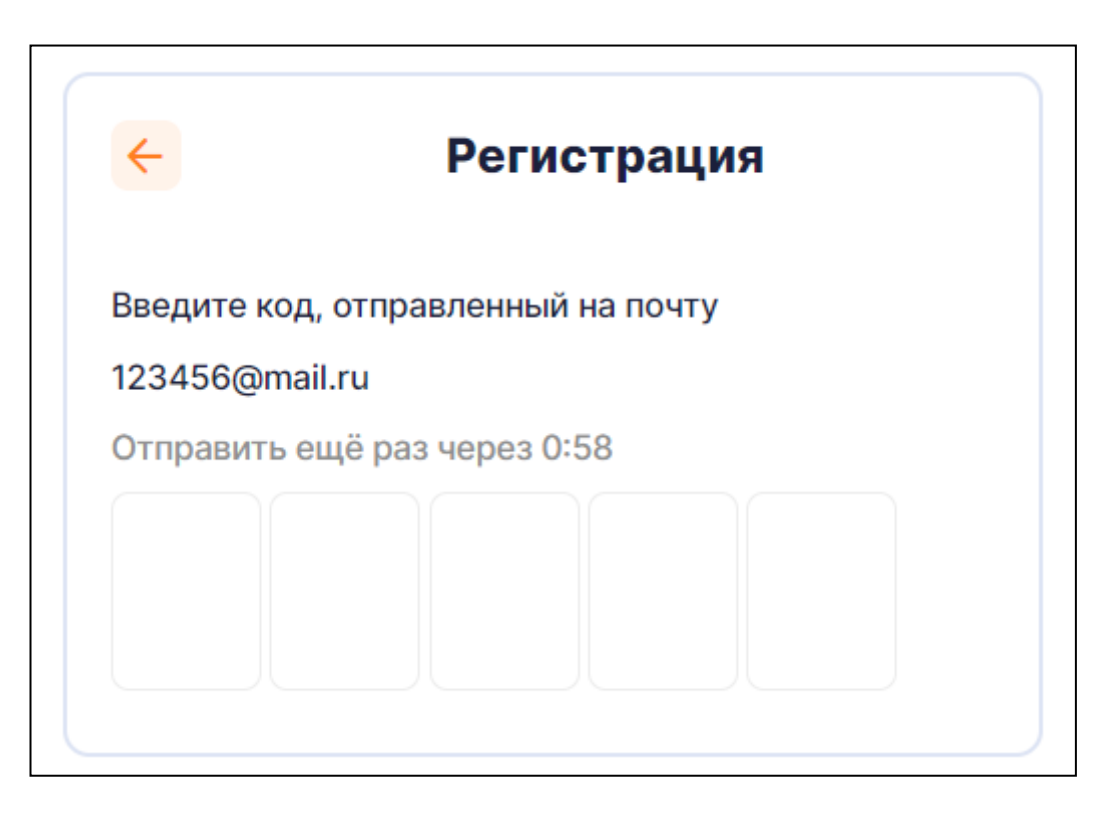

Рисунок 3 – Форма ввода кода

После успешной регистрации откроется форма ввода персональных данных, на которой необходимо заполнить поля (см. рис. [4\)](#page-7-0):

- фамилия;
- имя;
- отчество;
- организация;
- должность;
- адрес.

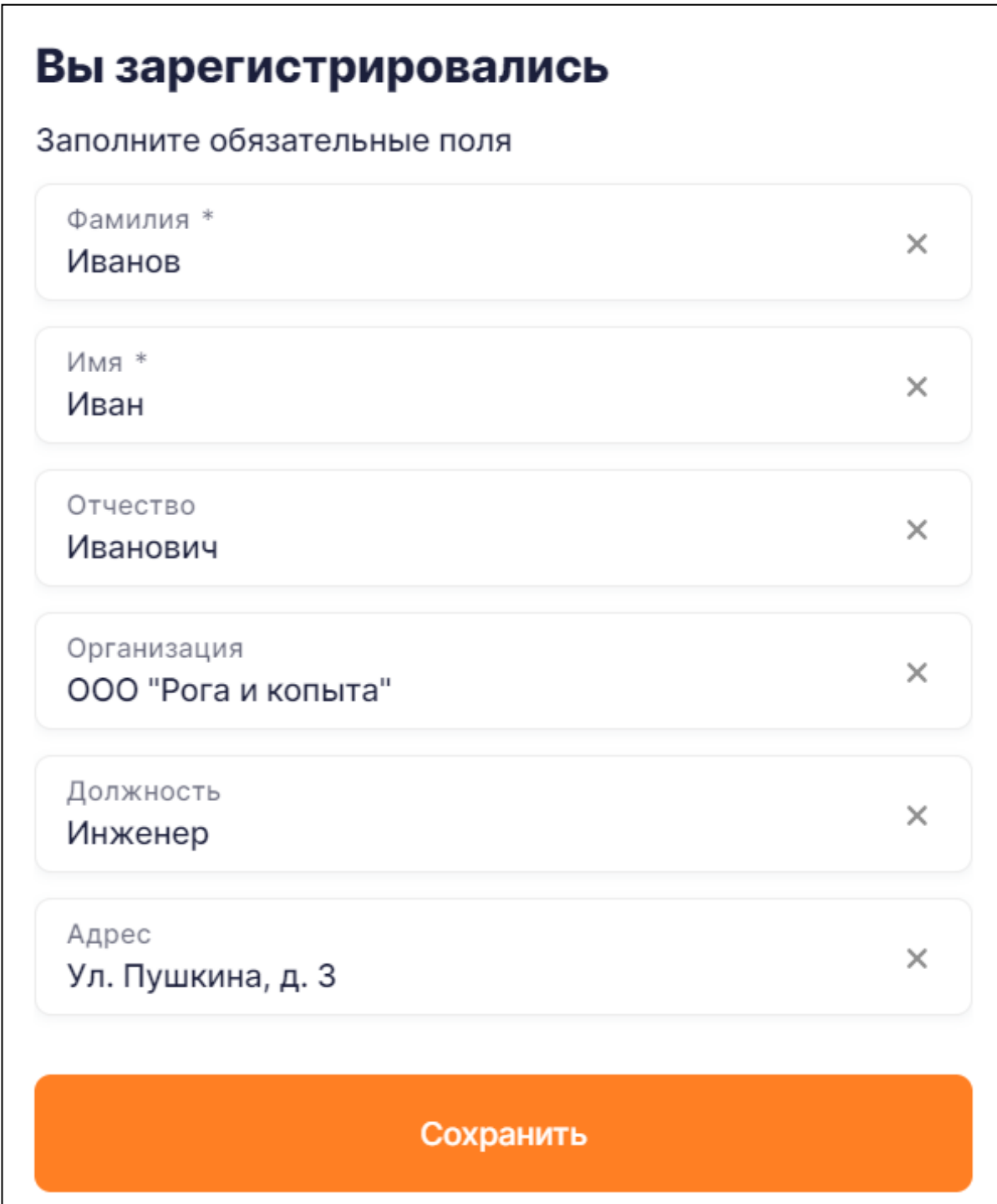

<span id="page-7-0"></span>Рисунок 4 – Форма ввода персональных данных

<span id="page-7-1"></span>Без заполнения указанных выше полей продолжить работу с Личным кабинетом невозможно. После заполнения и нажатия кнопки «Сохранить» отображается форма ввода номера телефона (рис. [5\)](#page-8-2).

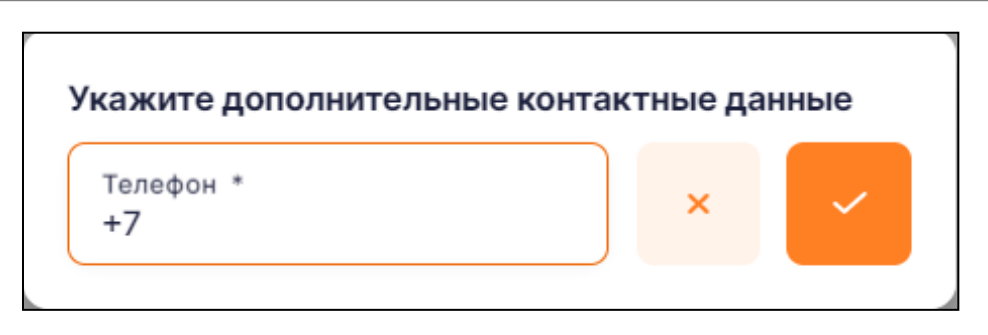

<span id="page-8-2"></span>Рисунок 5 – Форма ввода номера телефона

Без заполнения телефона продолжить работу с Личным кабинетом невозможно. После заполнения и нажатия иконки сохранения выполняется вход в Личный кабинет.

## **2.3 Вход для пользователей**

<span id="page-8-0"></span>При последующих обращениях к Личному кабинету на странице авторизации в Систему (см. рис. [1\)](#page-4-4) выполните следующие действия:

 в поле «E-mail» введите адрес электронной почты, который был указан при регистрации (см. п. [2.2\)](#page-5-0);

 в поле «Пароль» введите пароль, который был указан при регистрации (если забыли пароль, то выполните действия, описанные в п. [2.4\)](#page-8-1);

нажмите кнопку «Войти».

**Обратите внимание:** если в Личном кабинете уже имеется регистрация, то для зарегистрированного пользователя предусмотрена возможность авторизации с использованием логина.

## <span id="page-8-1"></span>**2.4 Восстановление пароля**

Если забыли пароль, то выполните следующие действия:

- на странице авторизации нажмите кнопку «Вспомнить пароль»;
- в форме введите адрес электронной почты, указанный при регистрации (см. рис. [6\)](#page-9-1);
- нажмите кнопку «Восстановить».

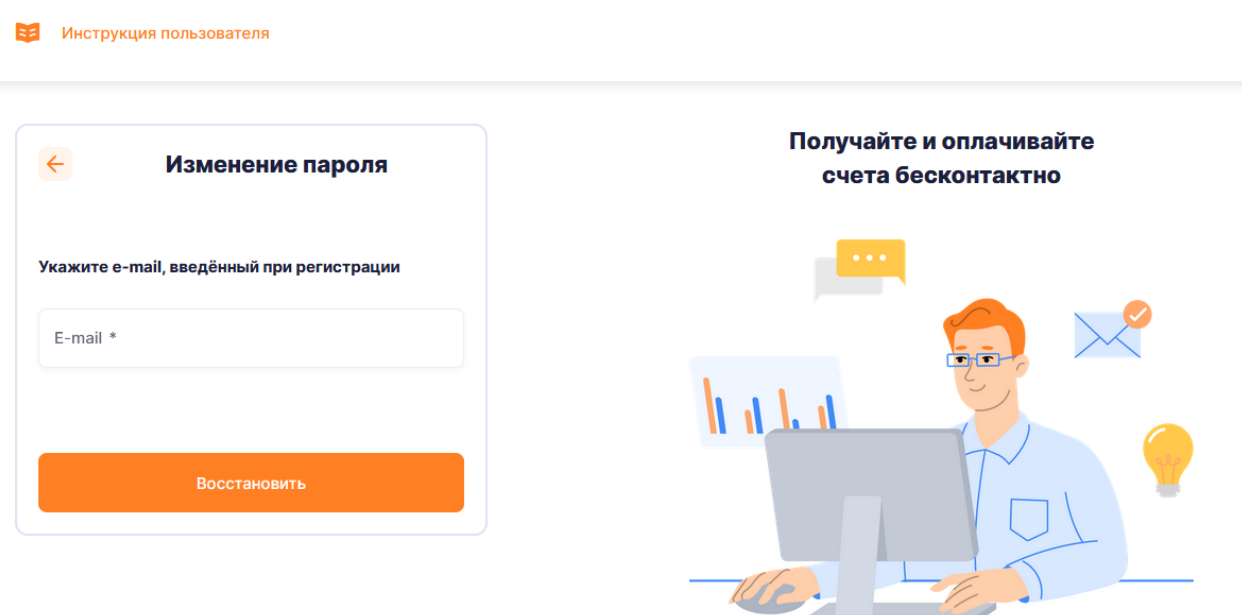

<span id="page-9-1"></span>Рисунок 6 – Восстановление пароля

На указанный в форме адрес электронной почты будет отправлено письмо с кодом для изменения пароля. Пользователю необходимо ввести полученный код в форму восстановления пароля. Для завершения процесса восстановления пароля необходимо следовать инструкциям на странице.

**Обратите внимание:** если уже имеется регистрация в Личном кабинете и адрес электронной почты использовался в нескольких учетных записях, то для повышения уровня безопасности адрес электронной почты был удален из Личного кабинета. Из-за этого не будет возможности восстановить пароль с использованием адреса электронной почты. Если не получается вспомнить пароль, то обратитесь в Интернет-приемную на официальном сайте сбытовой компании и сообщите ей адрес электронной почты. Не забудьте при подаче обращения указать последний известный логин и номер договора, который был привязан к кабинету, в который нужно войти.

## **2.5 Инструкция пользователя**

<span id="page-9-0"></span>Для ознакомления с Системой необходимо нажать на кнопку «Инструкция пользователя» внизу экрана (см. рис. [1\)](#page-4-4).

# **2.6 Завершение работы**

<span id="page-10-0"></span>Для выхода из учетной записи необходимо нажать на кнопку «Выйти» в профиле пользователя.

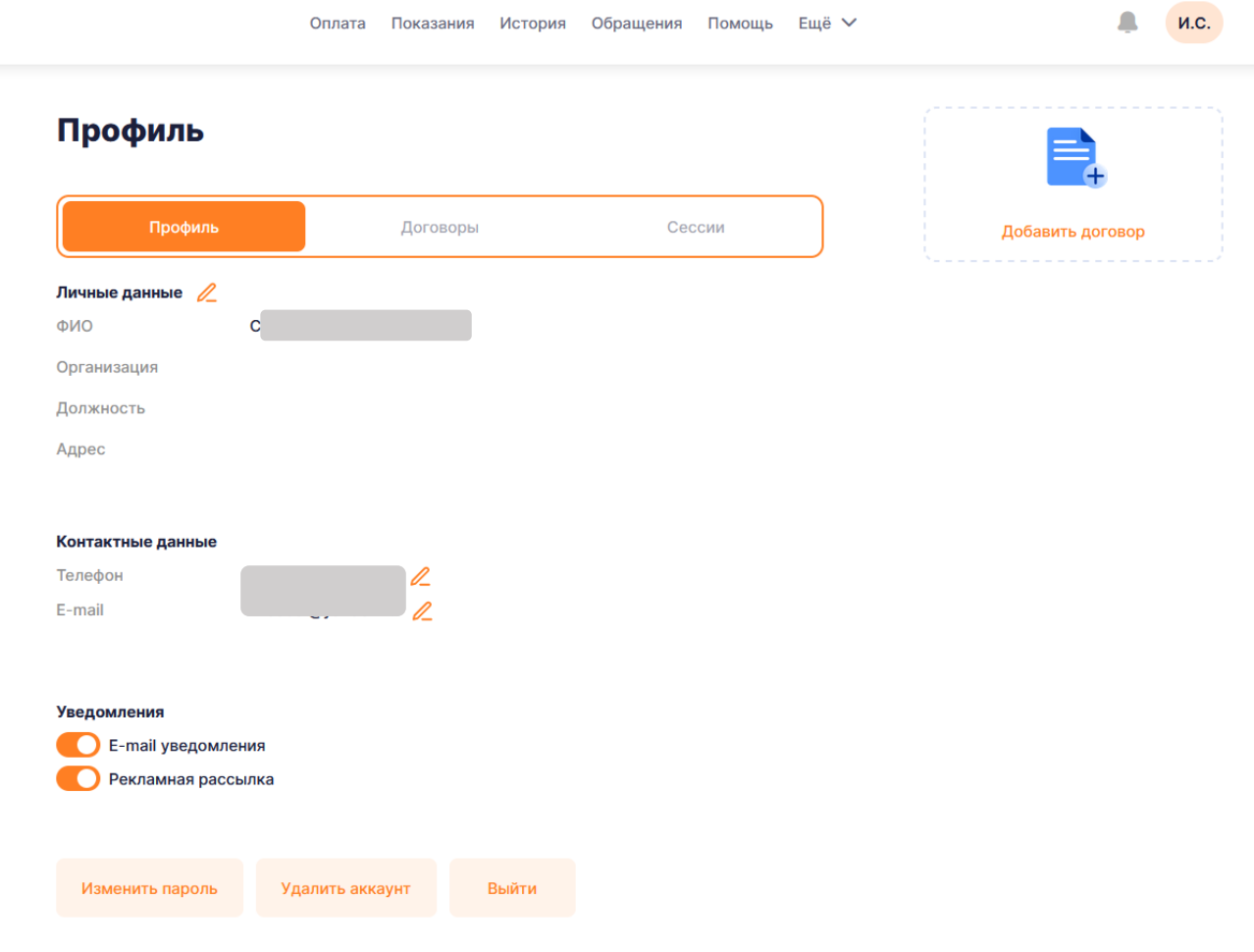

## **3 ОБЗОР СТРУКТУРЫ ЛИЧНОГО КАБИНЕТА**

<span id="page-11-0"></span>Для совершения платежей в Личном кабинете необходимо подтвердить адрес электронной почты.

Меню в верхней части экрана Личного кабинета содержит следующие вкладки, нажатие на каждую из которых осуществляется переход в соответствующую функциональную область:

**«Оплата»** (см. п. [4\)](#page-13-0) – на данной странице реализована возможность:

просмотра информации по договору;

просмотра задолженности по договору;

просмотр авансов и переплаты;

оплаты произвольной суммы по договору;

оплаты отдельного платежного документа;

перехода на страницу для передачи показаний по договору;

добавления договора;

просмотра графика оплат и выставленных счетов.

 **«Показания»** (см. п. [5\)](#page-20-0) – на данной странице реализована возможность передачи показаний приборов учета (далее – ПУ), а также просмотра информации о ПУ;

 **«История»** (см. п. 6) – на данной странице реализована возможность запроса актов сверки и просмотра истории выставленных документов, совершенных платежей, переданных показаний и оформленных заказов.

 **«Обращения»** (см. п. 7)– на данной странице имеется возможность создания обращения, а также просмотр ранее созданных обращений;

 **«Помощь»** (см. п. 8) – на данной странице есть возможность ознакомиться с существующими вопросами-ответами;

Чтобы посмотреть следующие вкладки Вам необходимо нажать на «Ещё». Отобразятся следующие вкладки, которые можно выбрать:

 **«Инструкция пользователя»** (см. п. 9) – на данной странице имеется возможность ознакомиться с инструкцией пользователя, которую Вы читаете прямо сейчас, а так же возможность скачивания её в формате PDF;

 **«Пользовательское соглашение»** (см. п. 10) – на данной странице реализована возможность ознакомиться с пользовательским соглашением.

**С помощью иконок в правом верхнем углу экрана также можно перейти в следующие разделы:**

 **«Уведомления»** (см. п. [10\)](#page-41-0) – на данной странице реализована возможность просмотра уведомлений;

 **«Профиль»** (см. п. [11\)](#page-45-0) – на данной странице реализована возможность просмотра и редактирования информации о пользователе, изменение пароля, управление договорами и сессиями.

## **4 РАЗДЕЛ «ОПЛАТА»**

<span id="page-13-0"></span>В разделе «Оплата» (рис. [7\)](#page-13-2) находится список договоров. Для каждого договора можно просмотреть информацию об общей задолженности, выставленным платежным документам, оплаченным авансам и переплатам. Оплатить задолженность по всем выставленным документам, или по каждому в отдельности.

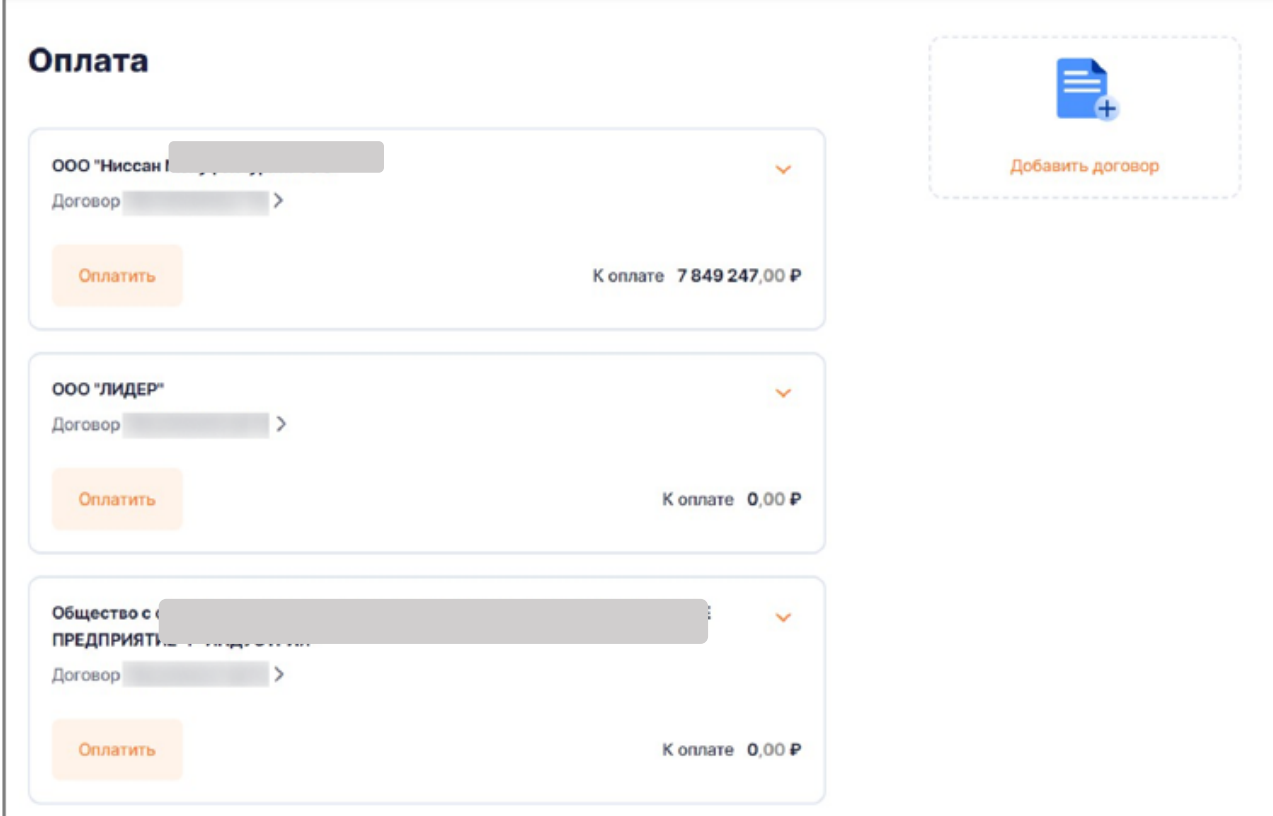

<span id="page-13-2"></span>Рисунок 7 – Раздел «Оплата»

## <span id="page-13-1"></span>**4.1 Просмотр информации о счетах, авансах и переплате**

Для просмотра информации о долговых документах, оплаченных авансах и переплатах

необходимо нажать на кнопку «Клювик» ( ). Если пользователю выставлены долговые документы или у него есть оплаченные авансы, то раскрывшееся окно будет содержать таблицы: «Счета на оплату» и «Аванс» соответственно.

В таблице «Счета на оплату» построчно представлена информация по неоплаченным платежным документам. Столбцы таблицы:

- номер документа и вид реализации;
- оплатить до;

к оплате.

В таблице «Аванс» отображается сумма всех оплаченных авансов по договору за прошедшие, текущий и следующие расчетные периоды, оплата по которым не ушла в зачет основной реализации.

Если сумма оплаченных авансов для какого-либо вида реализации равна нулю, он не отображается в таблице.

Например, на рис. [8](#page-14-1) представлена карточка оплаты по договору, сумма переплат которого равна нулю. Таким образом, в таблице «Авансы и переплата» строка с видом реализации «Переплата» не отображается.

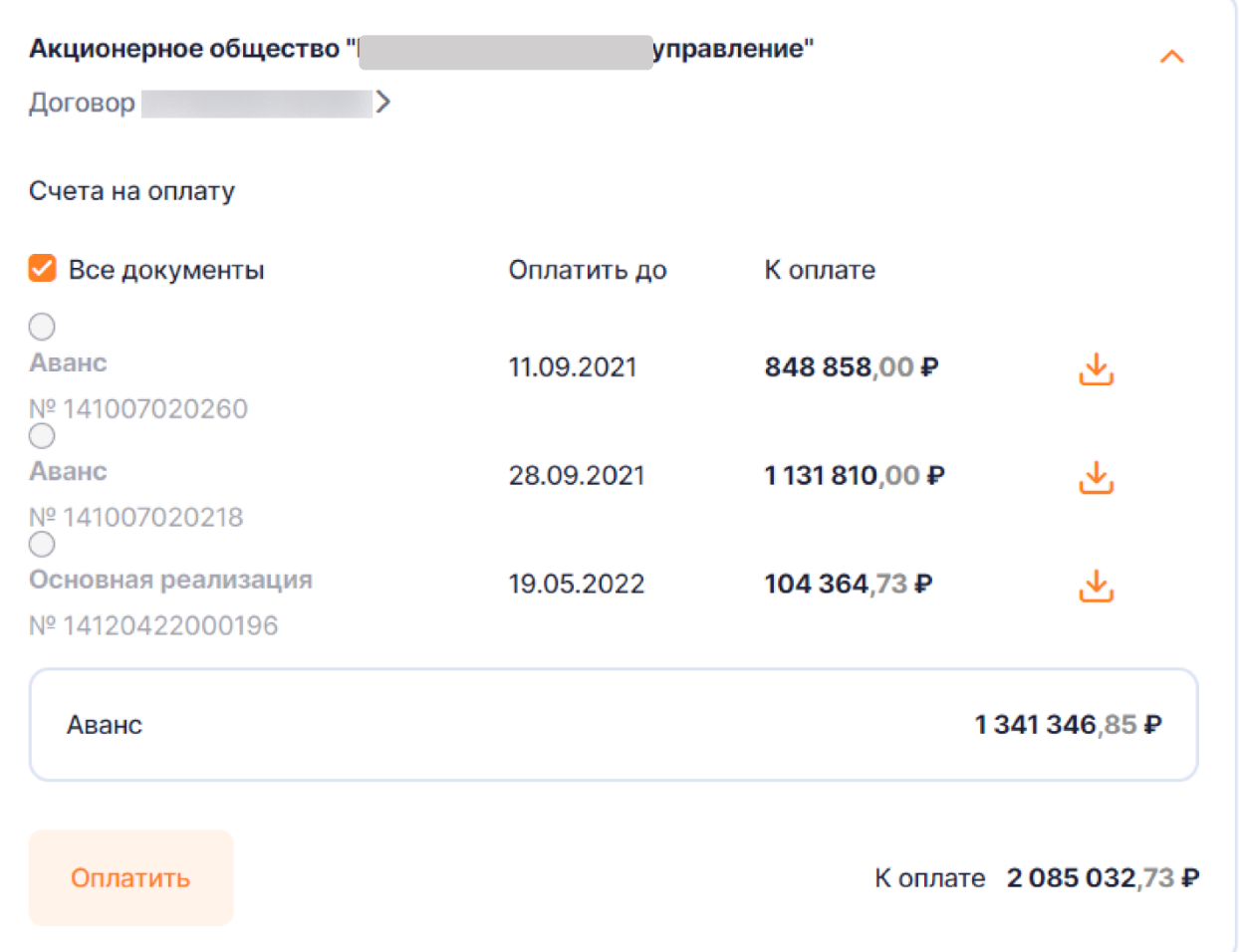

<span id="page-14-1"></span>Рисунок 8 – Список долговых расчетно-платежных документов по договору

## <span id="page-14-0"></span>**4.2 Совершение оплаты по договору**

В ЛКК предусмотрена возможность:

оплаты задолженности по договору;

- оплаты задолженности по платежному документу;
- внесения произвольной суммы оплаты.

Для оплаты задолженности по договору выполните следующие действия:

 в карточке оплаты договора нажмите кнопку «Оплатить» (см. рис. [8\)](#page-14-1). По умолчанию выбраны все документы для оплаты полной суммы задолженности;

в открывшемся окне отредактируйте сумму при необходимости;

 выберите способ оплаты из выпадающего списка: привязанной картой или новой картой;

нажмите кнопку «Перейти к оплате» (см. рис. [9\)](#page-15-0).

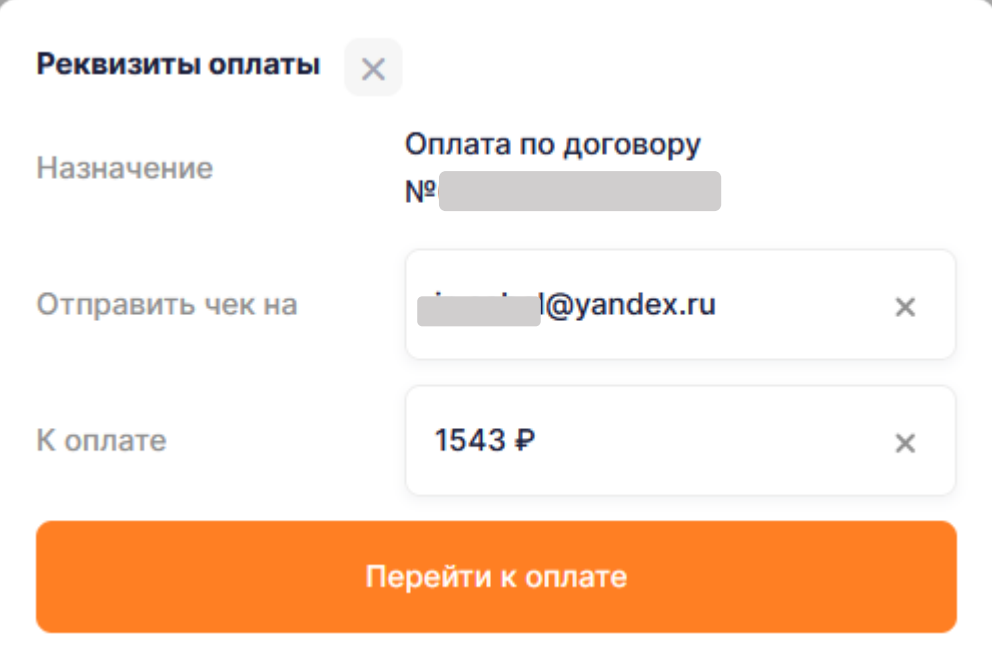

<span id="page-15-0"></span>Рисунок 9 – Окно для оплаты по договору

После нажатия на кнопку «Перейти к оплате» производится переадресация на страницу оплаты.

Для оплаты задолженности по расчетно-платежному документу выполните следующие действия:

- раскройте список всех платежных документов по договору;
- выделите строку с соответствующим документом для его дальнейшей оплаты;

 выберите способ оплаты из выпадающего списка: привязанной картой или новой картой;

в открывшемся нажмите кнопку «Перейти к оплате».

**Обратите внимание:** при оплате конкретного документа не предусмотрена возможность редактирования суммы. Это сделано с целью корректного зачисления средств в счет указанного документа.

Сумма задолженности по договору указана в поле «К оплате». Если по договору имеется нет документов для оплаты, то внесённая сумма будет зачислена в счёт предоплаты.

В обоих случаях имеется возможность внести предоплату, для этого нажмите кнопку «Оплатить» и введите в модальном окне сумму, которую нужно внести на счет договора. Данные средства будут учтены при расчете суммы задолженности по счетам-фактурам в следующем месяце. Для зачета переплаты в счет погашения задолженности по счетам на предоплату потребления будущих периодов или штрафных неустоек необходимо направить обращение в адрес сбытовой компании.

**Обратите внимание:** если в профиле пользователя не подтвержден или отсутствует email, то возможности произвести оплату по нему не будет. Действия для подтверждения электронной почты описаны в п. [2.2.](#page-5-0)

## **4.3 Добавление договора**

<span id="page-16-0"></span>Для полноценной работы в ЛКК необходимо добавить хотя бы один договор Добавление нового договора в Личный кабинет доступно со страниц «Оплата» и «Профиль».

Для добавления нового договора со страницы «Оплата» необходимо выполнить следующие действия:

 на странице «Оплата» нажмите кнопку «Добавить договор», которая располагается в правом верхнем углу;

в окне добавления договора (см. рис. [10\)](#page-17-1):

 введите 14-значный номер договора и e-mail из списка, указанных при заключении договора энергоснабжения в разделе «Реквизиты сторон» и/или в дополнительных соглашениях к договору. При указании другого адреса электронной почты договор не будет привязан к учетной записи;

нажмите кнопку «Сохранить».

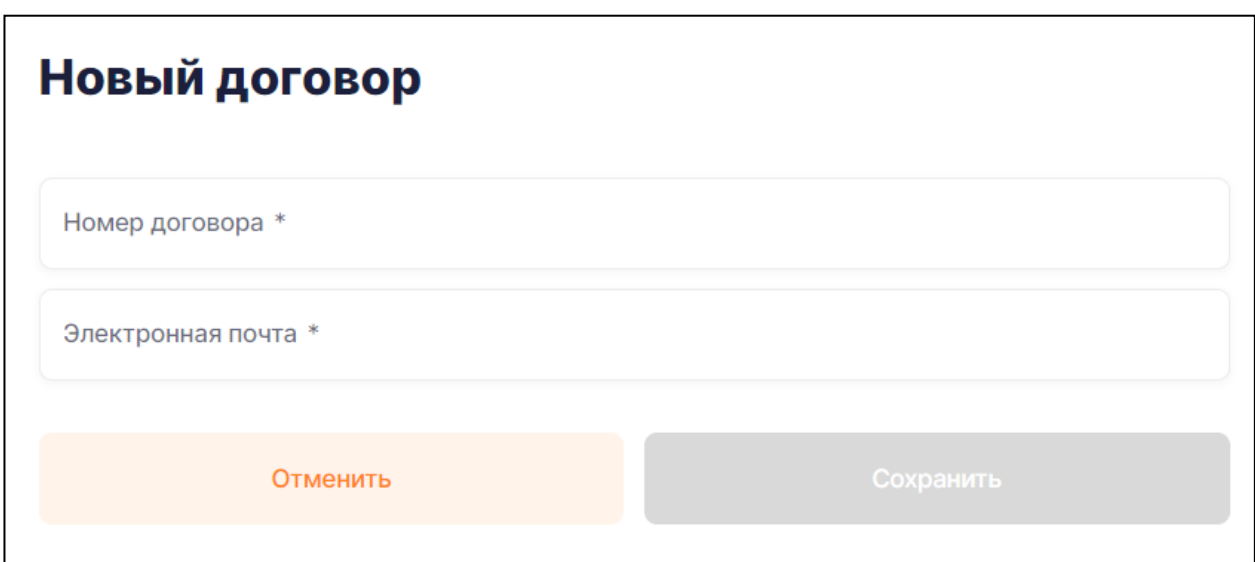

<span id="page-17-1"></span>Рисунок 10 – Привязка договора к учетной записи

На адрес электронной почты, указанный в модальном окне для добавления договора, будет отправлено письмо со ссылкой для подтверждения привязки договора. Для завершения процедуры привязки договора в ЛКК перейдите по указанной в письме ссылке. После успешной привязки в ЛКК отобразится договор и информация о нем.

Если добавление договора не будет подтверждено, он будет автоматически удален по истечении 24 часов после его добавления в личный кабинет.

Если данные об адресе электронной почты в договоре энергоснабжения отсутствуют, потребителю или его полномочному представителю с доверенностью необходимо обратиться в Интернет-приемную на официальном сайте сбытовой компании, в клиентский зал или в районное отделение по сбыту электроэнергии c заявлением установленного образца для добавления адреса электронной почты.

Заводить несколько учетных записей под каждый договор не нужно, имеется возможность привязать все необходимые договоры к одной учетной записи.

## <span id="page-17-0"></span>**4.4 Просмотр подробной информации по договору**

Для просмотра информации по договору необходимо:

- перейти на страницу «Оплата» или «Профиль» / «Договоры»;
- на странице в блоке необходимого договора нажать на ссылку с номером договора.

После выполнения вышеописанных действий отобразится экранная форма с информацией о выбранном номере договора. Здесь отображаются: информация о договоре, реквизитах и контактных данных, банковских реквизитов, а также информации о ПУ

(технические и расчетные характеристики). В данной экранной форме есть возможность сохранения документа с информацией о договоре, для этого нажмите кнопку «Скачать» (

## Скачать

). Информация с экранной формы будет сохранена в файле в формате «.xlsx» на компьютер.

Также здесь можно удалить привязанный ранее договор из учетной записи по кнопке

## Удалить договор

«Удалить договор» ( ). Действия для удаления договора из Личного кабинета описаны в п. [4.5.](#page-18-0)

#### **4.5 Удаление договора из Личного кабинета**

<span id="page-18-0"></span>Возможность удаления договора, добавленного в Личный кабинет, реализована на страницах «Оплата» и «Профиль».

При необходимости удаления договора в Личном кабинете со страницы «Оплата» выполните следующие действия:

- перейдите на страницу «Оплата»;
- на странице в блоке необходимого договора нажмите на номер договора;
- в открывшейся форме нажмите на кнопку «Удалить договор» (

## Удалить договор

), которая находится в правом нижнем углу экранной формы;

<span id="page-18-1"></span> в модальном окне с подтверждением для удаления договора из учетной записи нажмите «Удалить».

#### **4.6 График счетов и оплат**

График счетов и оплат располагается в конце списка карточек оплат.

Вывод сумм счетов и оплат осуществляется по одному договору, который можно выбрать из выпадающего списка в правом углу графика. Верхний график показывает сумму выставленных счетов по выбранному договору, нижний показывает сумму оплаченных счетов. Графики формируются по месяцам. Для просмотра данных наведите курсор мыши на любую точку (см. рис[.11\)](#page-19-0)

Руководство пользователя

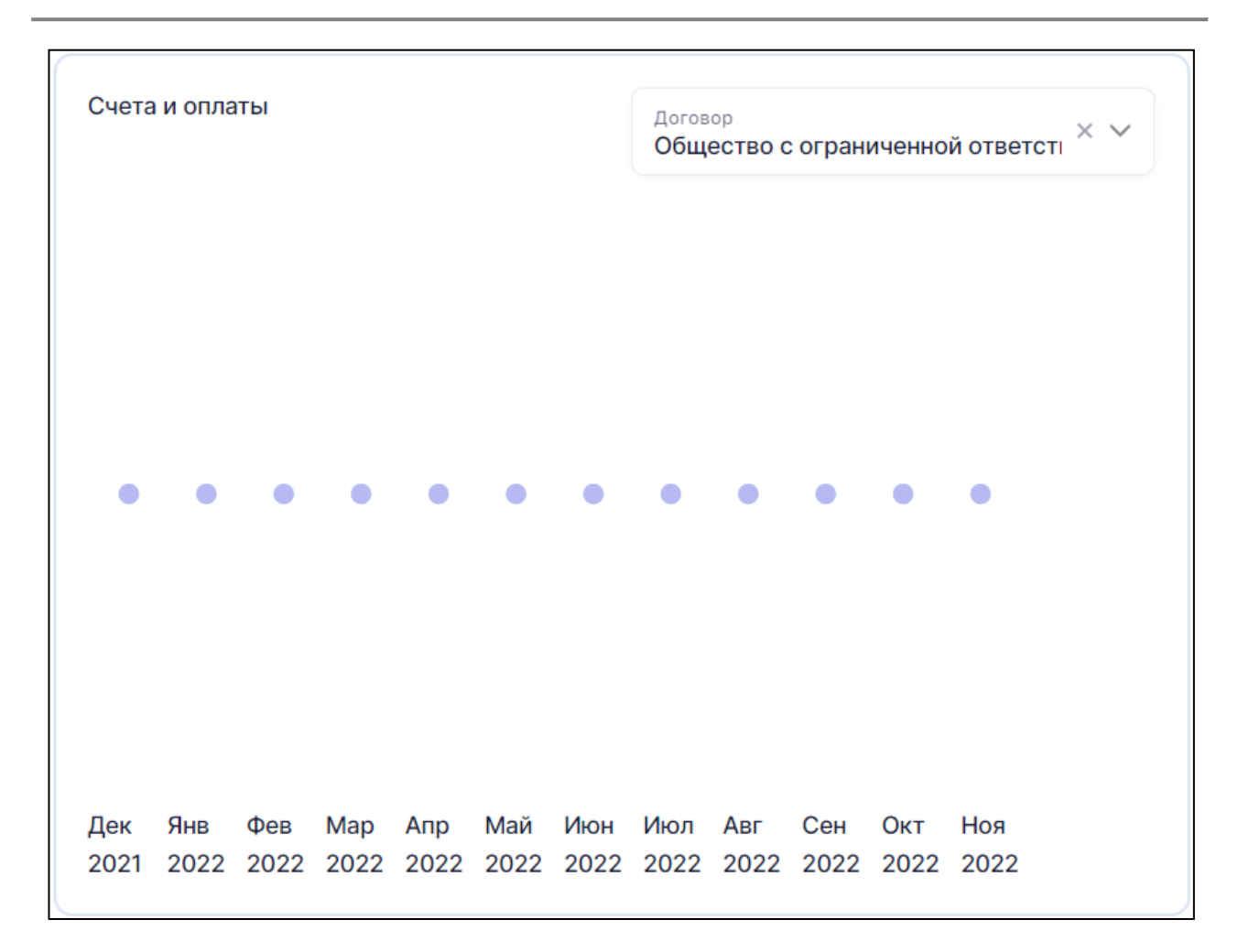

<span id="page-19-0"></span>Рисунок 11 – График счетов и оплат

## <span id="page-20-0"></span>**5 РАЗДЕЛ «ПОКАЗАНИЯ»**

## <span id="page-20-1"></span>**5.1 Экранная форма для передачи показаний приборов учета**

На странице «Показания» (рис. [12\)](#page-21-1) реализованы возможности:

 фильтрации по договору – значения в выпадающем списке отсортированы по номеру договора по возрастанию;

- фильтрации по статусу передачи показаний;
- фильтрации по энергообъекту (далее ЭО);
- ввода показаний;
- передачи показаний путем:
	- заполнения полей на экранной форме;
	- загрузки файла с интегральными показаниями;
	- загрузки файла с интервальными показаниями (для III–VI ценовых категорий);
- просмотра предыдущих показаний;
- просмотра статуса показаний прибора учёта (далее ПУ);
- просмотра информации о ПУ.

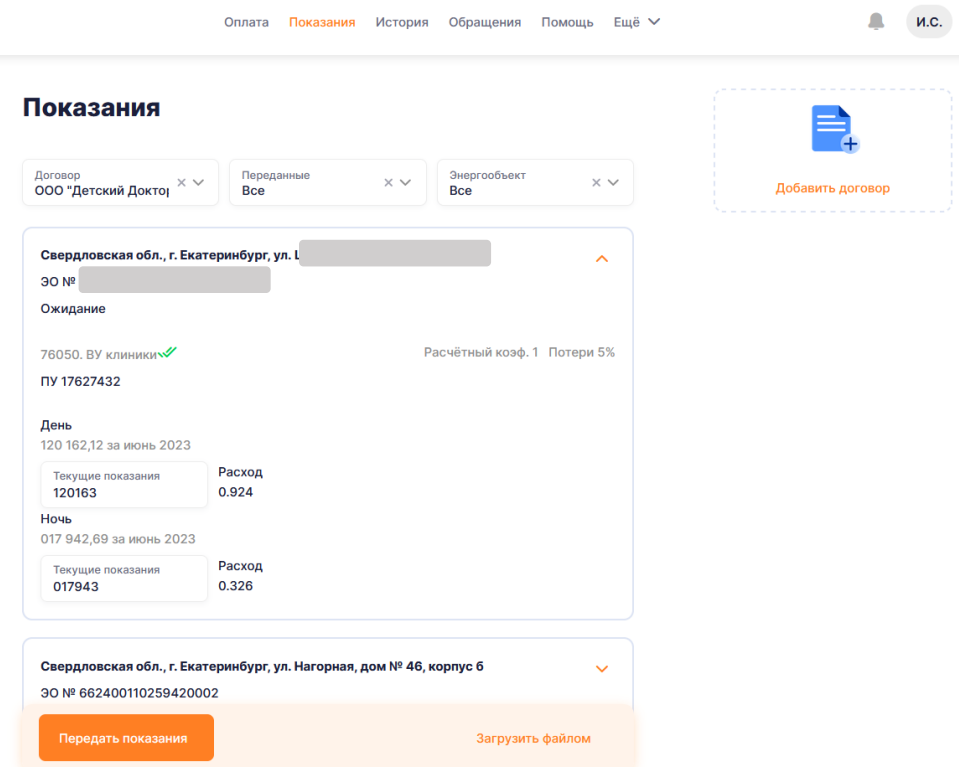

<span id="page-21-1"></span>Рисунок 12 – Страница «Показания»

## **5.2 Передача текущих ежемесячных интегральных показаний**

<span id="page-21-0"></span>В Личном кабинете предусмотрены два способа передачи текущих ежемесячных интегральных показаний, а именно:

передача с помощью ввода показаний на экранной форме;

 передача с помощью загрузки файла с показаниями для договоров с большим количеством ПУ.

Для передачи интегральных показаний ПУ на экранной форме выполните следующие действия:

 найдите необходимый договор или ЭО, по которому нужно передать показания. Для этого в блоке «Фильтр» при необходимости настройте параметры:

- наименование договора;
- $\bullet$  адрес ЭО;

в блоке необходимого ЭО нажмите кнопку «Клювик» ;

 в раскрывшейся экранной форме установите курсор на соответствующее поле для ввода показаний.

**Обратите внимание:** активация данного поля будет невозможна, если ПУ или ЭО находятся в статусе, не позволяющем передать показания, а именно любой статус, отличный от «Ожидание».

 введите показания в поля для ввода. При вводе показаний в качестве разделителя дробной части допустимо использовать как «точку» («.»), так и «запятую» («,»);

нажмите на кнопку внизу экрана кнопку «Передать показания»;

 при успешной передаче показаний напротив энергообъекта отображается символ «галочка» ( • ).

Для передачи интегральных показаний ПУ с помощью файла необходимо:

нажать на кнопку внизу экрана «Загрузить файлом»;

 в открывшейся форме (см. рис. [13\)](#page-23-0) выбрать из выпадающего списка соответствующий договор (установить курсор в поле с наименованием договора, ввести цифры или буквы, которые есть в номере или наименовании договора, в списке останутся только те договоры, которые подходят под введенные символы);

выбрать тип показаний «Интегральные по договору»;

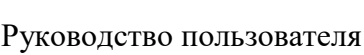

 нажать на кнопку «Шаблон интегральных показаний», после нажатия на эту кнопку на компьютер будет сохранен файл в формате MS Excel с содержанием экранной формы «Показания», а именно:

- код ЭО;
- наименование ЭО;
- статус ЭО;
- номер ПУ;
- наименование измерительного комплекса (далее ИК);
- измеряемая величина  $(A+/A-)$ ;
- шкала (например, «День» или «Ночь»);
- предыдущие показания (показания, принятые в последнем закрытом периоде);

 текущие показания (поле для ввода показаний за текущий период, которые нужно передать в расчет);

- заполните «Текущие показания» в файле;
- сохраните файл с введенными значениями ПУ;

 нажмите на кнопку «Загрузите файл» и в открывшемся окне выберите файл, который заполнили;

 проверьте название файла на экранной форме, если загружен не тот файл, то нажмите на иконку «Корзина» для удаления текущего файла и прикрепления другого;

 нажмите на кнопку «Передать показания» для отправки показаний в сбытовую компанию.

Руководство пользователя

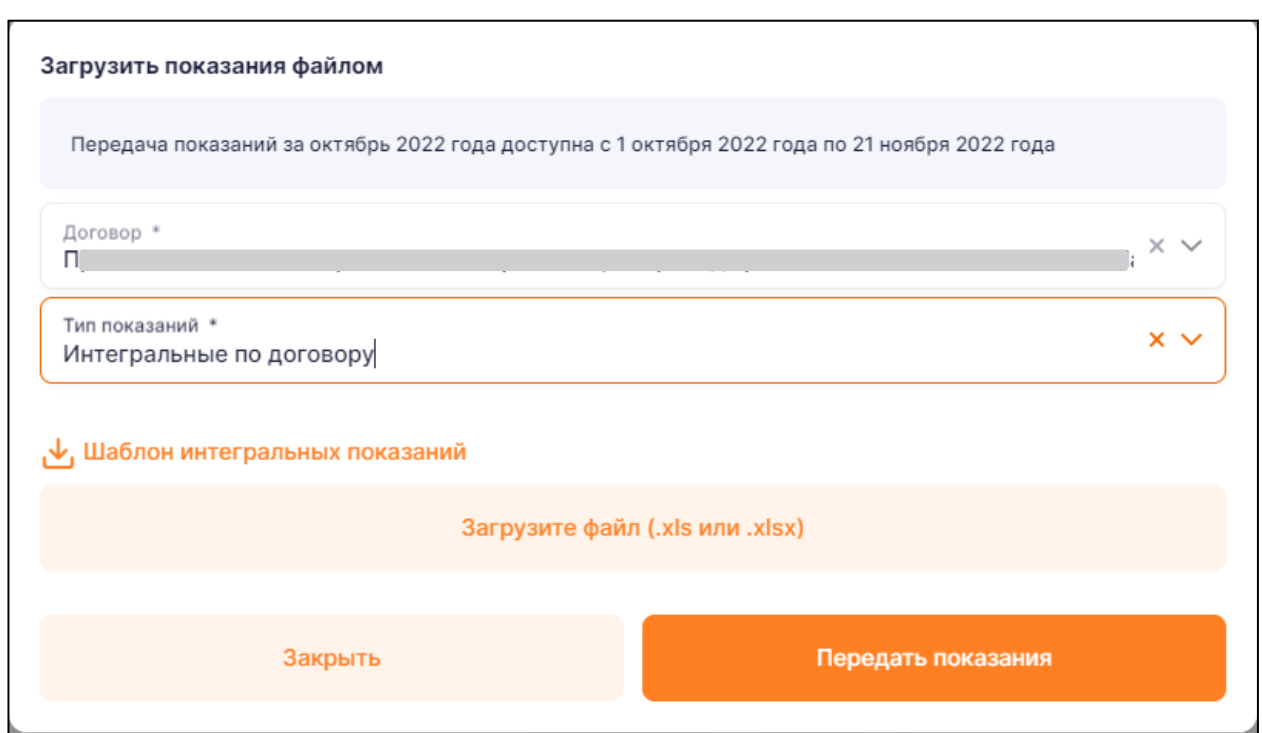

<span id="page-23-0"></span>Рисунок 13 – Загрузка интегральных показаний из файла

Если значения введены неверно, то на экранной форме будет выведена причина ошибки (например, «Заполните поле»).

При наличии ошибки повторно выполните действия, описанные выше для передачи показаний, учитывая предыдущий текст ошибки на экранной форме, после чего нажмите повторно кнопку «Передать показания». Показания будут переданы только по тем ПУ, по которым были введены новые значения.

При успешной отправке показаний отобразится сообщение с текстом «Показания сохранены». Также обратите внимание на значение в поле «Расход по ПУ»: при успешной передаче показаний оно должно быть отлично от 0.

**Обратите внимание:** если ПУ имеет тариф день/ночь или пик/ночь/полупик или предусмотрен реактивный вид электроэнергии, то передачу показаний необходимо осуществлять по всем временным зонам тарифа или видам электроэнергии. В противном случае передача показаний не будет произведена.

Переданные показания отражаются в полях для ввода показаний до момента закрытия расчетного периода и выставления счетов.

# <span id="page-24-0"></span>**5.3 Передача интервальных показаний по прибору учета (только для потребителей III–VI ценовых категорий)**

В случае выбора для расчетов за потребленную электроэнергию III–VI ценовых категорий помимо интегральных обязательно должны быть введены интервальные показания.

Интервальный расход можно заполнять только для строк со значением «А+».

Для передачи интервальных показаний ПУ с помощью файла необходимо:

нажать на кнопку внизу экрана «Загрузить файлом»;

 в открывшейся форме (см. рис. [14\)](#page-25-0) выбрать из выпадающего списка соответствующий договор (установить курсор в поле с наименованием договора, ввести цифры или буквы, которые есть в номере или наименовании договора, в списке останутся только те договоры, которые подходят под введенные символы);

выбрать тип показаний «Интервальные по прибору учета»;

выбрать энергообъект;

выбрать прибор учета;

 нажать на кнопку «Шаблон интервальных показаний», после нажатия на эту кнопку на компьютер будет сохранен файл в формате MS Excel для заполнения интервальных показаний;

 заполните скачанный шаблон (в столбце А указаны временные интервалы за 24 часа, в столбцах B-AF указаны числа месяца, за который выполняется передача показаний, подробная инструкция описана в п. [5.3.1\)](#page-26-0) и сохраните его на компьютер;

 нажмите на кнопку «Загрузите файл» и в открывшемся окне выберите файл, который заполнили;

 проверьте название файла на экранной форме, если загружен не тот файл, то нажмите на иконку «Корзина» для удаления текущего файла и прикрепления другого;

выберите вид показаний;

 нажмите на кнопку «Передать показания» для отправки показаний в сбытовую компанию.

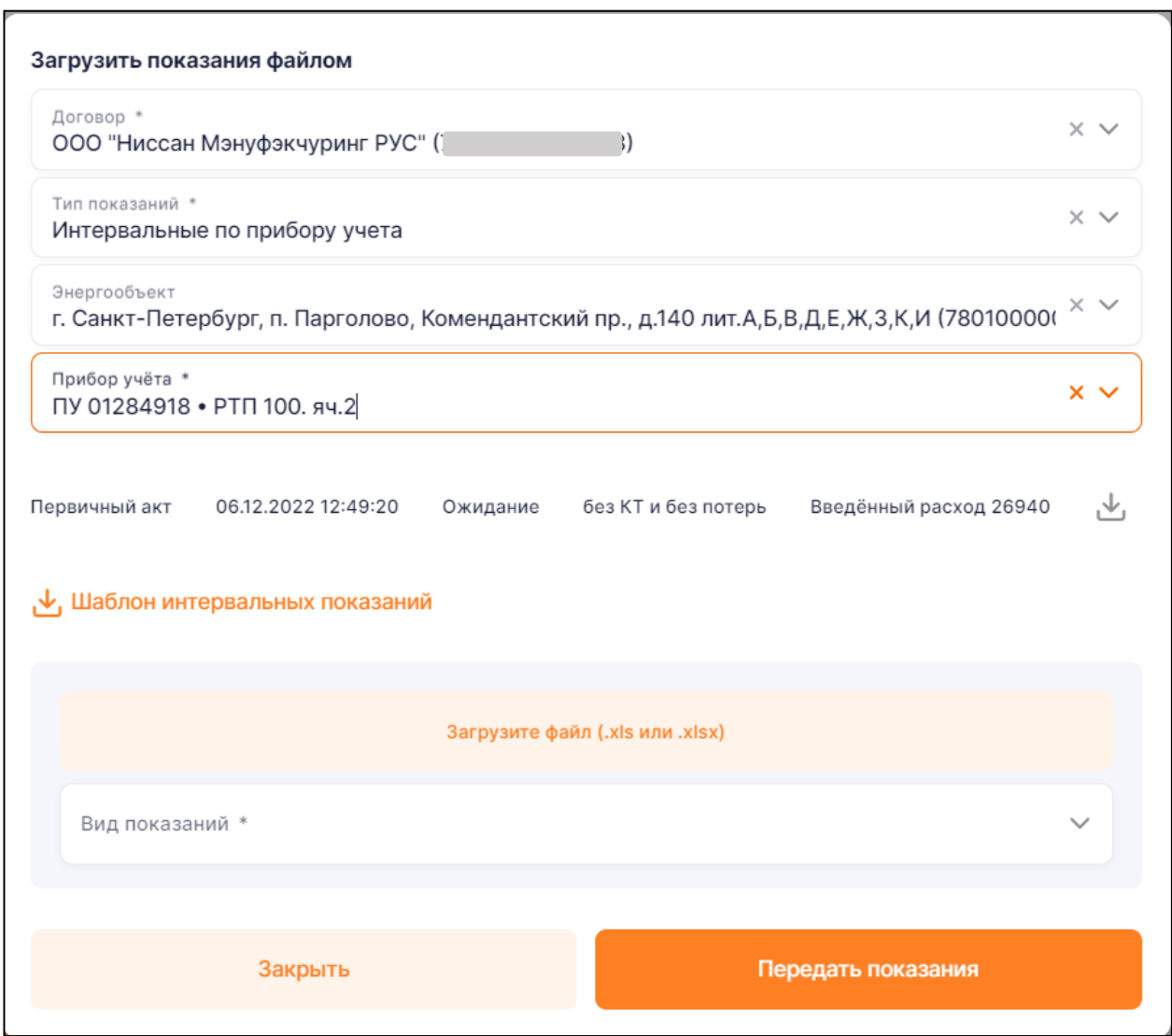

<span id="page-25-0"></span>Рисунок 14 – Загрузка интервальных показаний из файла

После успешной загрузки файлов с интервальными показаниями создается запись с наименованием «Первичный акт» и статусом «В ожидании», которую можно посмотреть при повторной загрузке файлом и выборе данного прибора учета. Акт можно скачать при нажатии

иконки скачивания  $(\overset{\bigstar}{\longrightarrow}).$ 

После закрытия экранной формы на форме «Показания» отобразятся значения «Расход интервальный» и «Дельта», которая рассчитывается как разница между интегральными и интервальными показаниями, максимально успешный результат получен, если «Дельта» равна нулю.

## *5.3.1 Формат файла загрузки интервальных данных по ПУ*

<span id="page-26-0"></span>Файл для загрузки интервальных данных выглядит также, как и экранная форма для ручного ввода интервальных показаний. Он должен быть загружен в формате .xlsx, в нем должна содержаться информация о почасовом профиле по соответствующей точке учета, а именно:

 $-$  1-й столбец содержит часовые временные интервалы за сутки от «00-01» до «23-24»;

1-я строка состоит из дат месяца, за который выполняется передача показаний;

 начиная со 2-го столбца и 2-й строки вносятся данные, соответствующие временному интервалу и дате на пересечении строки и столбца.

Шаблон файла можно скачать из файла «Интервальные показания.xlsx», а также увидеть пример в табл. [2.](#page-26-1)

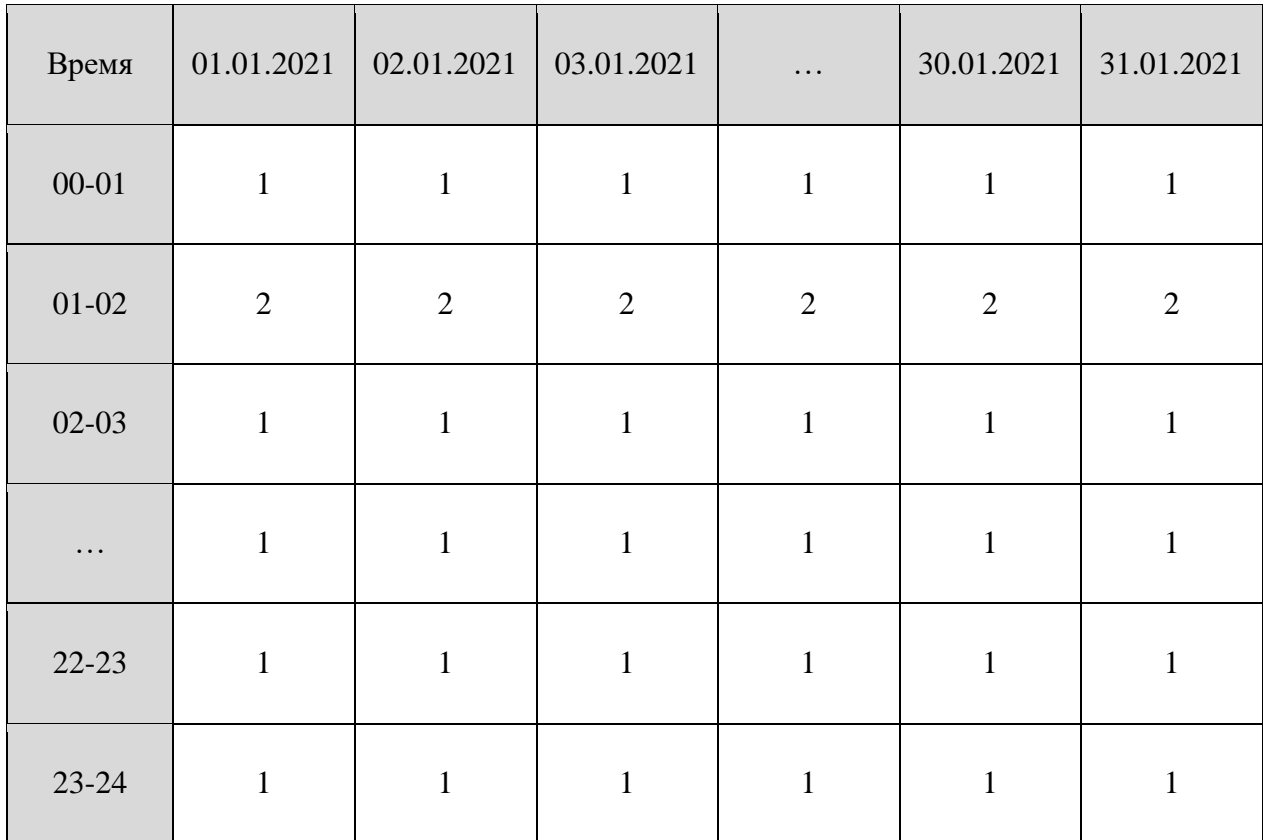

<span id="page-26-1"></span>Таблица 2. Пример файла для загрузки почасового профиля

## 15 – Создание заказа

# <span id="page-27-0"></span>**5.4 Передача интервальных расходов приборов учета по договору (только для потребителей III–VI ценовых категорий)**

Для передачи интервальных показаний ПУ по договору с помощью файла необходимо:

нажать на кнопку внизу экрана «Загрузить файлом»;

 в открывшейся форме выбрать из выпадающего списка соответствующий договор (установить курсор в поле с наименованием договора, ввести цифры или буквы, которые есть в номере или наименовании договора, в списке останутся только те договоры, которые подходят под введенные символы);

выбрать тип показаний «Интервальные по договору»;

 нажать на кнопку «Скачать шаблон», после нажатия на эту кнопку на компьютер будет сохранен файл в формате MS Excel для заполнения интервальных показаний;

заполните скачанный шаблон и сохраните его на компьютер;

 нажмите на кнопку «Загрузите файл» и в открывшемся окне выберите файл, который заполнили;

 проверьте название файла на экранной форме, если загружен не тот файл, то нажмите на иконку «Корзина» для удаления текущего файла и прикрепления другого;

 нажмите на кнопку «Передать показания» для отправки показаний в сбытовую компанию.

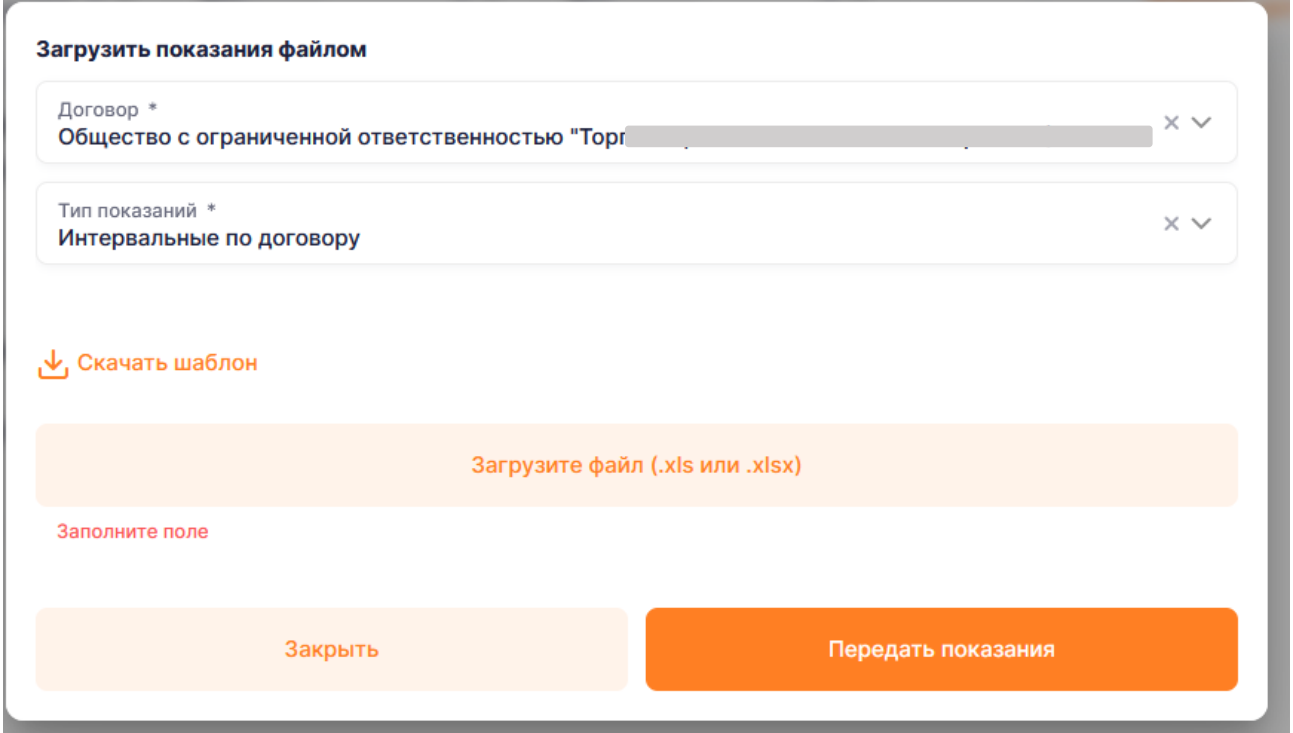

## <span id="page-28-0"></span>**6 РАЗДЕЛ «ИСТОРИЯ»**

В разделе «История» реализована возможность просмотра истории:

- выставленных документов (см. п. [6.1\)](#page-28-1);
- совершенных платежей (см. п. [6.2\)](#page-30-0);
- принятых к расчету показаний (см. п. [6.3\)](#page-31-0);
- <span id="page-28-1"></span>оформленных заказов (см. п. **Ошибка! Источник ссылки не найден.**).

## **6.1 Просмотр истории выставленных документов**

Для просмотра истории выставленных документов выполните следующие действия:

- перейдите на страницу «История»;
- на странице перейдите по ссылке «Документы» (см. рис. Рисунок 17 [История](#page-30-1)  [выставленных документов](#page-30-1)**Ошибка! Источник ссылки не найден.**);
	- при необходимости в блоке «Фильтр» настройте следующие параметры:
		- договор;
		- тип документа;
		- период;
	- отобразится список выставленных документов.

Загруженные документы можно отфильтровать по типу документа:

- акт приема-передачи;
- ведомость приема-передачи;
- счет-фактура;
- счет на оплату;
- все.

На странице истории выставленных документов реализована возможность скачивания

документов. Для этого в блоке необходимого документа нажмите кнопку скачивания (см. рис. Рисунок 17 – [История выставленных документов](#page-30-1)**[Ошибка! Источник ссылки не](#page-30-1) найден.**). После чего документ откроется в новой вкладке браузера с возможностью скачивания. Документ большого объема будет отправлен на почту пользователя кабинета.

На странице истории выставленных документов реализована возможность отправки документов на электронную почту. Для этого в блоке необходимого документа нажмите

иконку отправки (см. рис. Рисунок 17 – [История выставленных документов](#page-30-1)**[Ошибка!](#page-30-1)** 

**Источник ссылки не найден.**). После чего отображается форма отправки файла (рис[. Рисунок](#page-29-0)  16 – [Отправка файла\)](#page-29-0). После заполнения поля «E-mail» и нажатия кнопки «Отправить» выводится сообщение: «Документ будет отправлен на ваш электронный адрес после формирования. Время подготовки может составить до 10 минут.» и после формирования отправляется документ на указанный электронный адрес.

<span id="page-29-0"></span>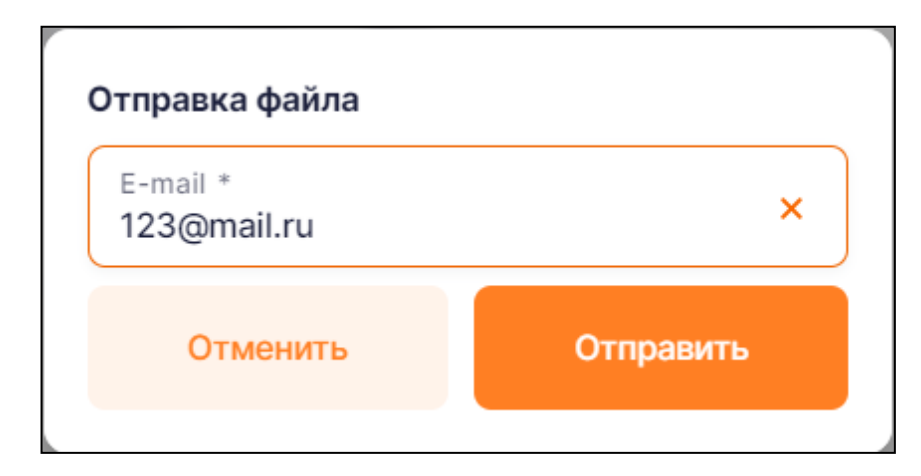

Рисунок 16 – Отправка файла

Руководство пользователя

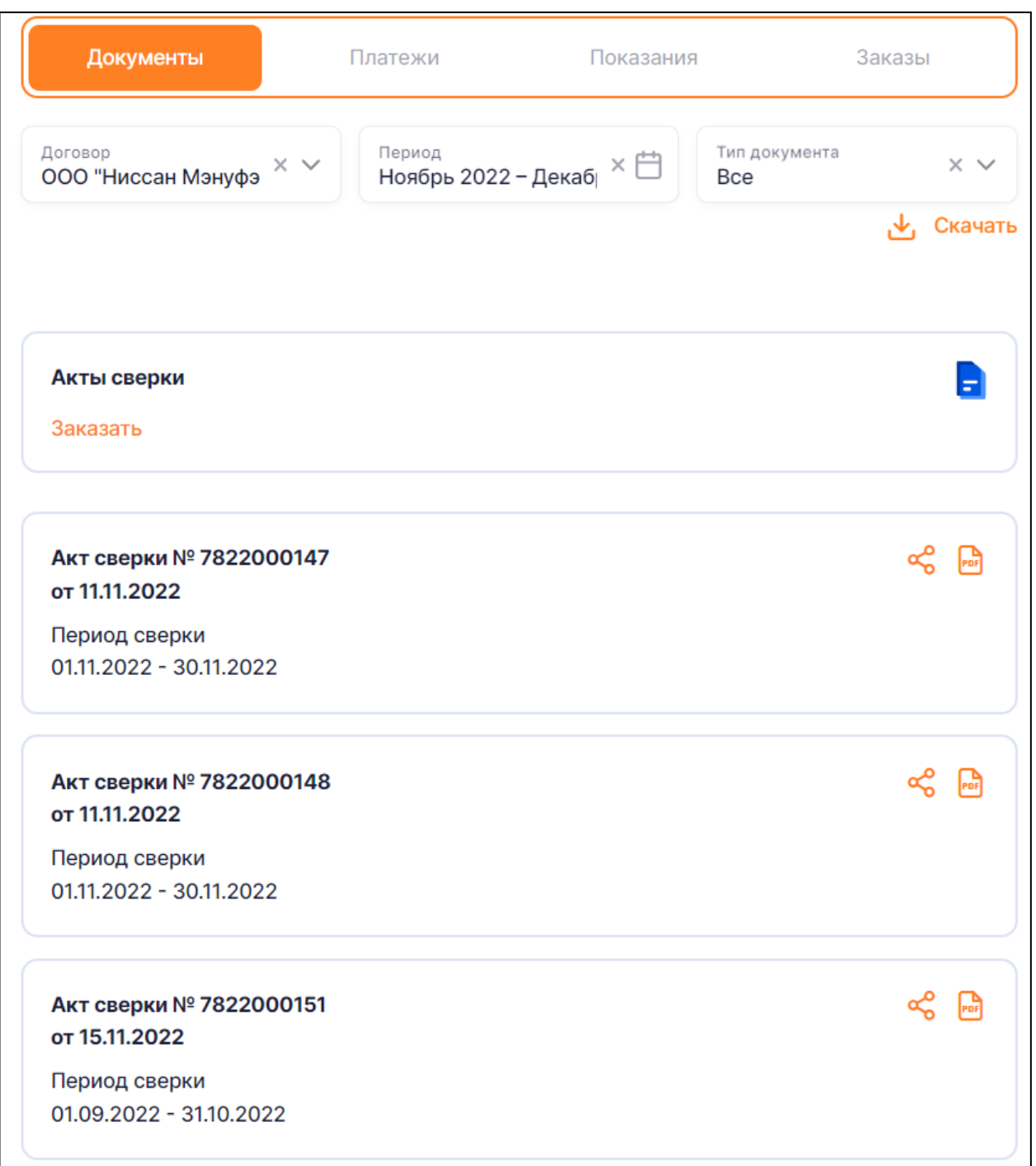

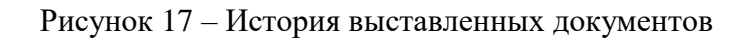

## <span id="page-30-1"></span><span id="page-30-0"></span>**6.2 Просмотр истории совершенных платежей**

Для просмотра истории совершенных платежей выполните следующие действия:

перейдите на страницу «История»;

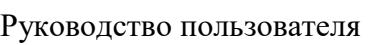

 на странице перейдите по ссылке «Платежи» (см. рис. [Рисунок 18](#page-31-1) – История [совершенных платежей](#page-31-1)**Ошибка! Источник ссылки не найден.**);

- при необходимости в блоке «Фильтр» настройте следующие параметры:
	- договор;
	- период совершения платежа;
- отобразится список совершенных платежей.

По умолчанию для просмотра устанавливается текущий расчетный период (месяц). Для просмотра информации о платежах за другой период можно изменить период при помощи встроенного календаря.

# **История**

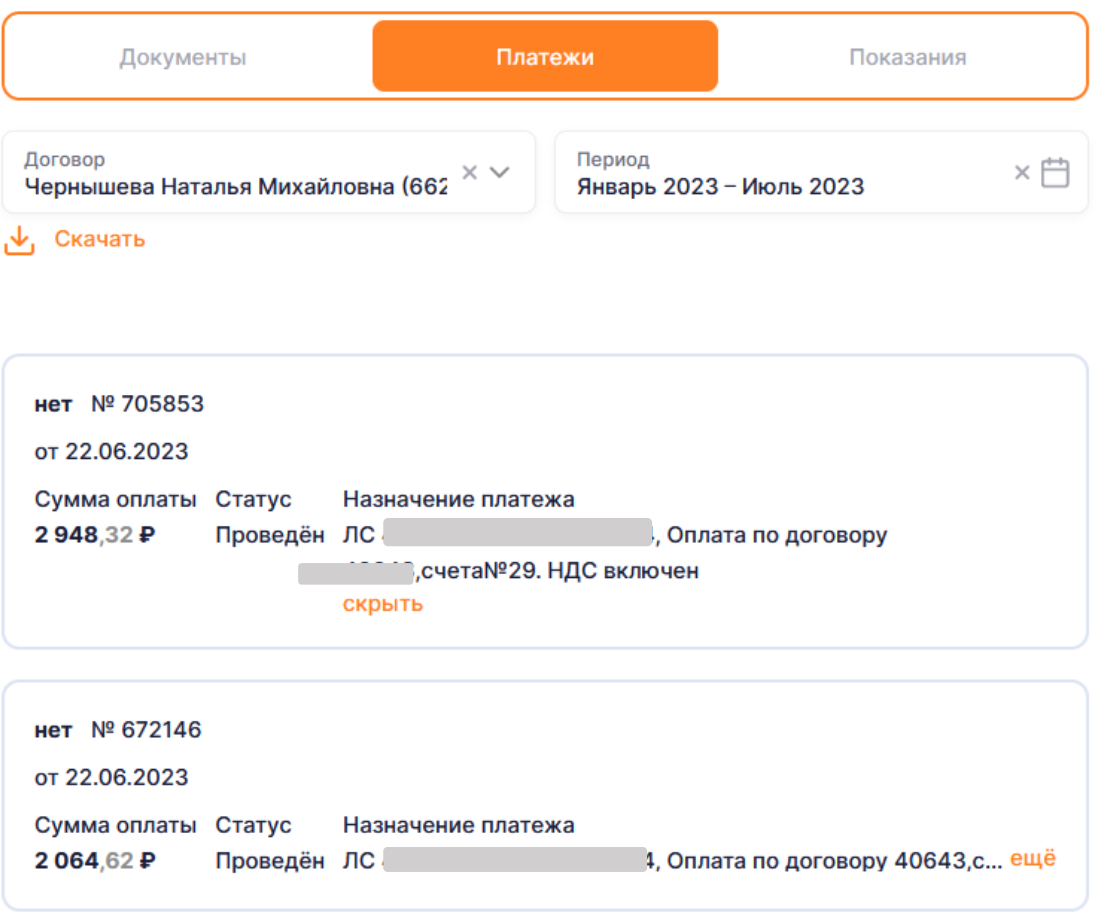

Рисунок 18 – История совершенных платежей

## <span id="page-31-1"></span><span id="page-31-0"></span>**6.3 Просмотр истории переданных показаний**

Для просмотра истории переданных показаний выполните следующие действия:

- перейдите на страницу «История»;
- на странице перейдите по ссылке «Показания» (см. рис. [Рисунок 19](#page-33-0) История

[переданных показаний](#page-33-0)**Ошибка! Источник ссылки не найден.**);

- при необходимости в блоке «Фильтр» настройте следующие параметры:
	- наименование договора;
	- адрес ЭО;
	- период приемки показаний с указанием месяца «С» и «По»;
- отобразится список ЭО договора;

 в блоке необходимого ЭО нажмите на кнопку «Клювик» ( ), после чего отобразится список ПУ по выбранному ЭО;

 в блоке необходимого ПУ нажмите на номер ПУ, после чего отобразится список переданных показаний по выбранному ПУ.

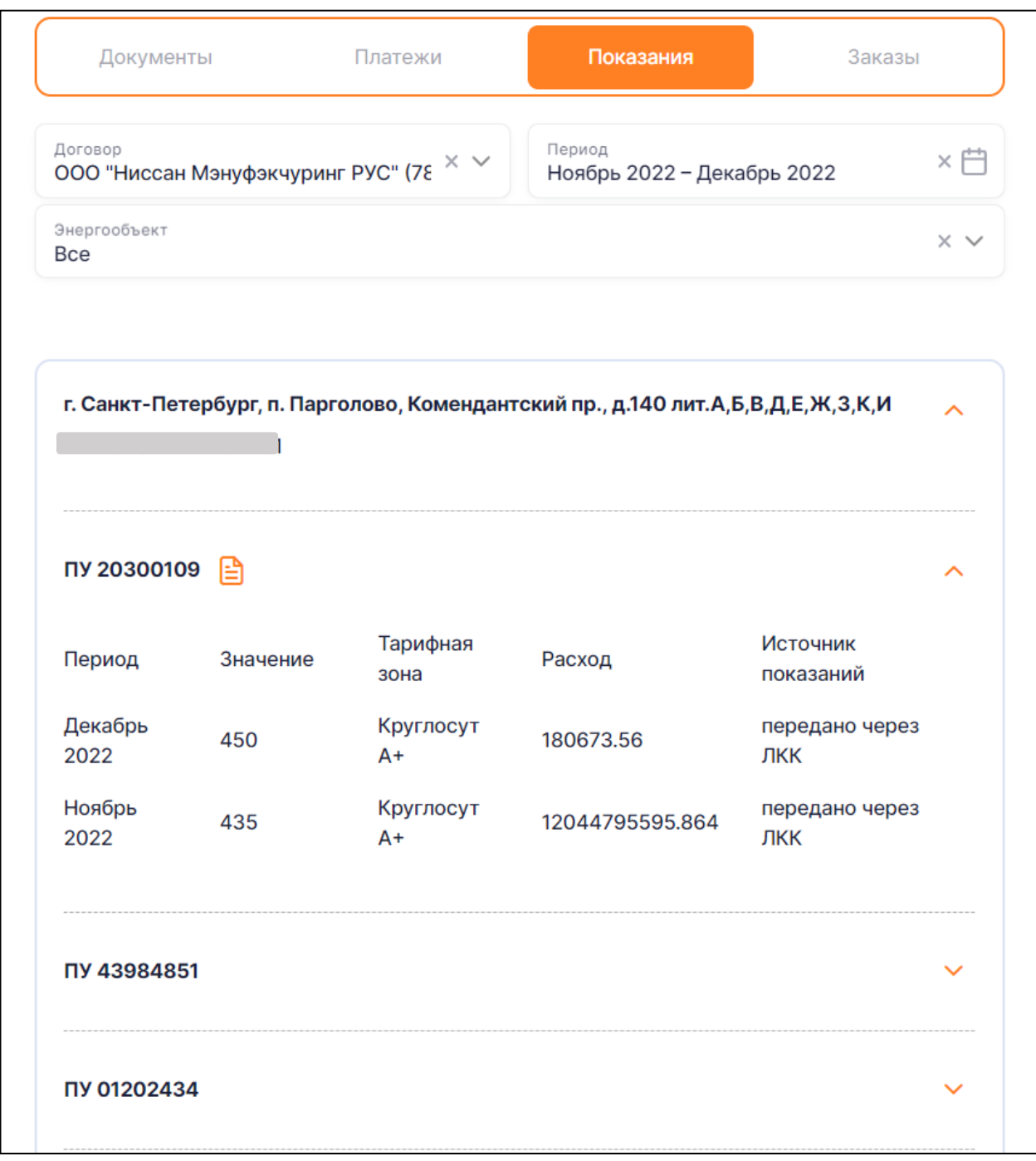

## Рисунок 19 – История переданных показаний

<span id="page-33-0"></span>Также на данной экранной форме предусмотрена возможность скачивания данных, отображенных на экранной форме, в файл в формате MS Excel. Для этого необходимо нажать

на иконку скачивания  $(\begin{array}{c} \begin{array}{c} \begin{array}{c} \end{array} \end{array})$ .

34

## **7 РАЗДЕЛ «ОБРАЩЕНИЯ»**

<span id="page-34-0"></span>На вкладке «Обращения» имеется возможность просмотра списка своих направленных обращений в разделе «Обращения», а также создания нового обращения в адрес сбытовой компании.

Обращения в разделе сгруппированы по дате последнего сообщения в рамках обращения.

В верхней части списка отображены обращения с более поздней датой последнего сообщения. В блоке каждого обращения отображены следующие элементы:

- раздел;
- договор;
- статус обращения (резолюция);

 отметка о прочтении (если по обращению есть непрочитанное сообщение, то счетчик напротив пункта меню «Обращения» меняется на  $N + 1$  в соответствии с количеством обращений, в которых есть непрочитанные сообщения);

 кнопка «Создать обращение», при нажатии на которую осуществляется переход на форму для создания нового обращения.

Экранная форма «Обращения» представлен на рис. Рисунок 20 – [Экранная форма](#page-34-1)  [«Обращения».](#page-34-1)

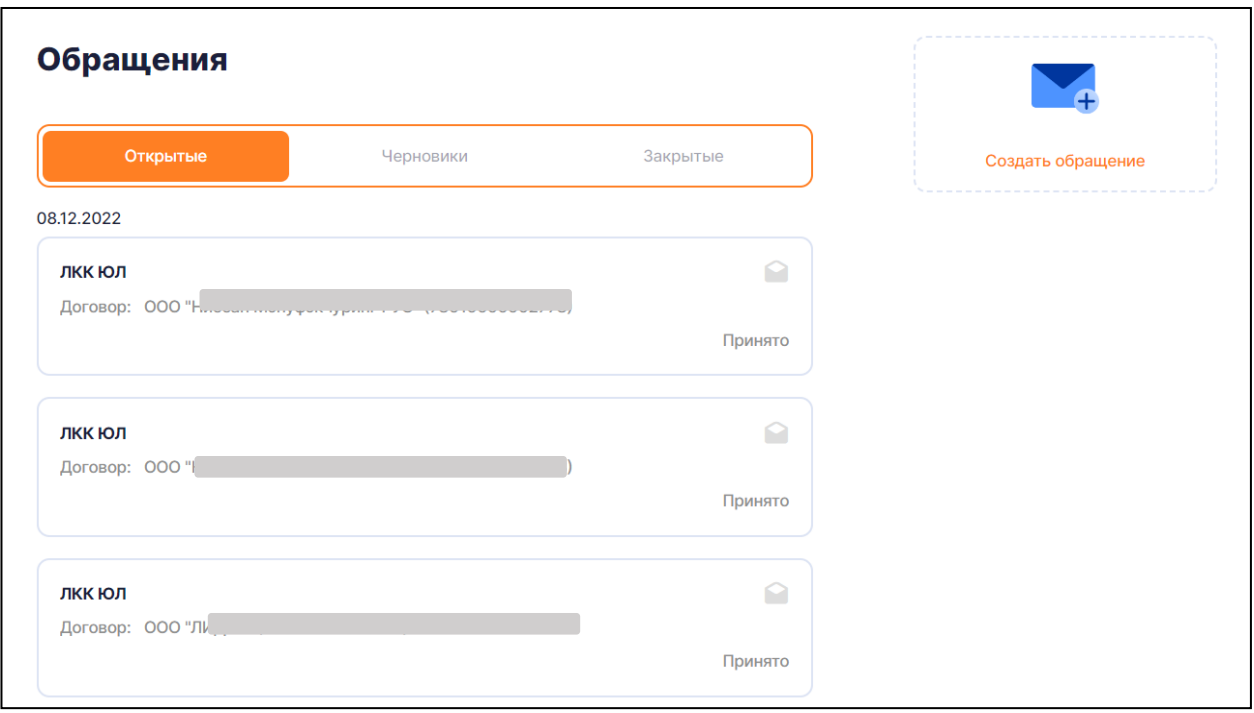

<span id="page-34-1"></span>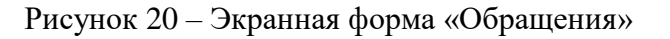

При нажатии на любое обращение будет открыта карточка обращения, которая содержит следующие элементы:

- статус обращения (резолюция);
- номер обращения;
- дата и время создания обращения;

 способ обращения (при создании обращения из клиентской части = «Личный кабинет»);

- тема, по которой было подано обращение;
- раздел, по которому было подано обращение;
- договор;
- поля, которые были заполнены пользователем во время создания обращения.

Экранная форма «Карточка обращения с перепиской» представлен на рис. [Рисунок 21](#page-36-0) – [Экранная форма «Карточка обращения с перепиской»](#page-36-0)

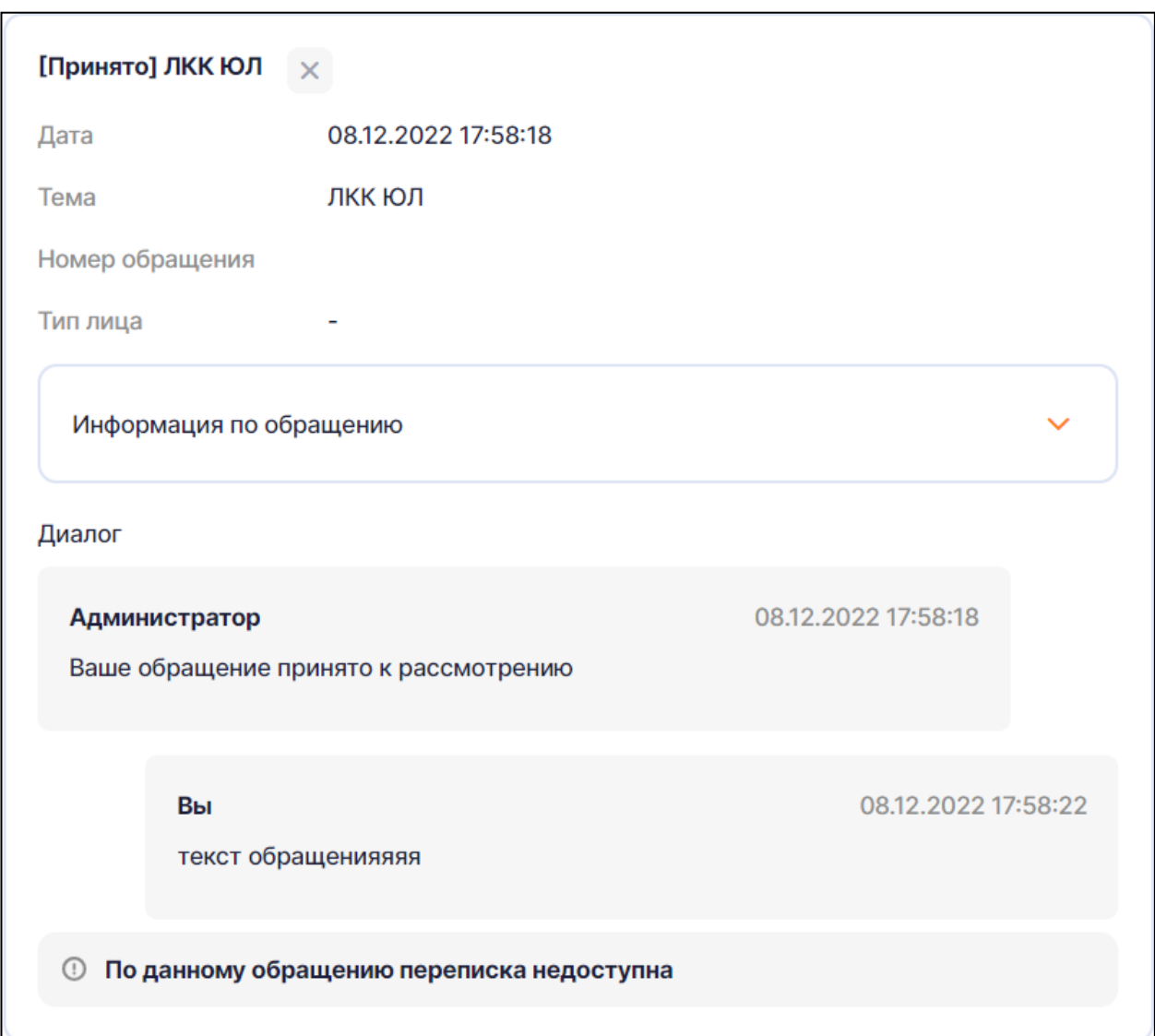

Рисунок 21 – Экранная форма «Карточка обращения с перепиской»

<span id="page-36-0"></span>При нажатии на кнопку «Создать обращение» (рис. Рисунок 20 – [Экранная форма](#page-34-1)  [«Обращения»\)](#page-34-1) будет открыта форма «Новое обращение» (рис. Рисунок 22 – [Экранная форма](#page-37-0)  [«Новое обращение»\)](#page-37-0), в которой следует заполнить поля и нажать кнопку «Дальше».

Руководство пользователя

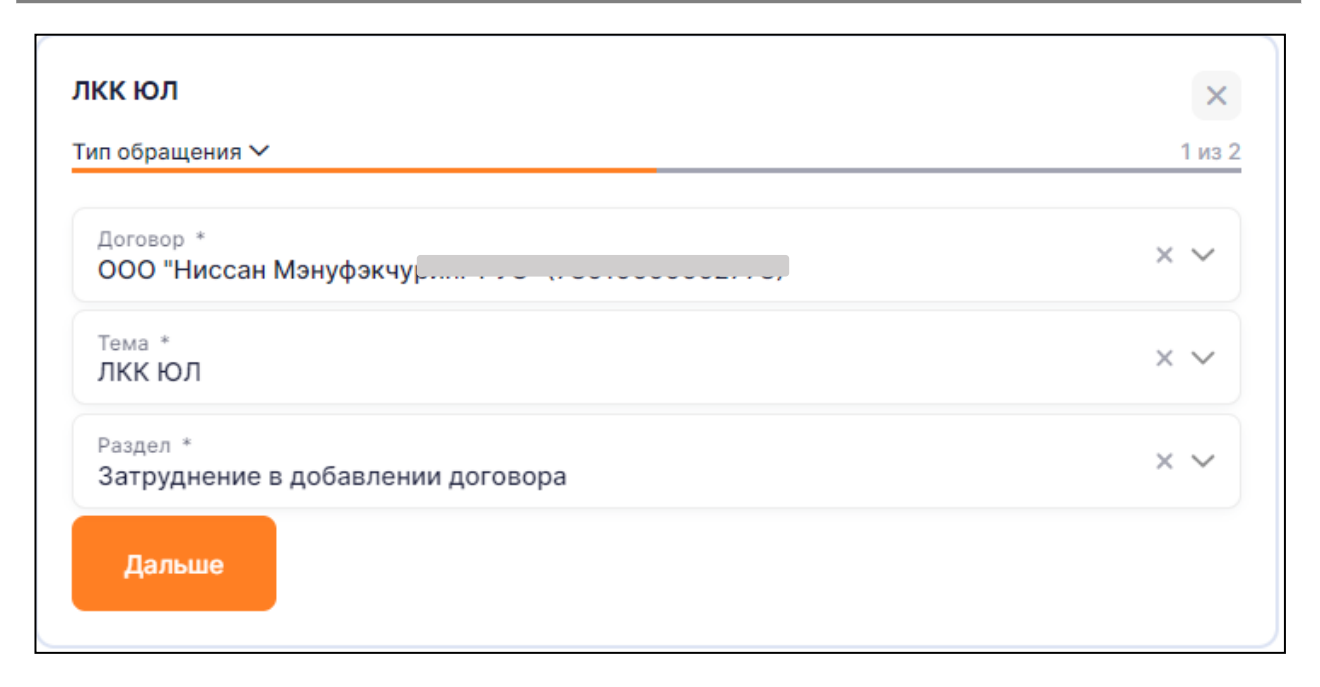

Рисунок 22 – Экранная форма «Новое обращение»

<span id="page-37-0"></span>После чего откроется форма «Информация по обращению» (рис. [Рисунок 23](#page-37-1) – [Информация по обращению](#page-37-1)**Ошибка! Источник ссылки не найден.**), в которой следует заполнить текст обращения и нажать кнопку «Отправить». Если все поля были заполнены верно, то обращение будет создано, после чего созданное обращение будет отображено в разделе «Обращения».

Также имеется возможность прикрепления файлов к обращению, для этого следует нажать на кнопку «Добавить файл» и выбрать нужный файл с устройства.

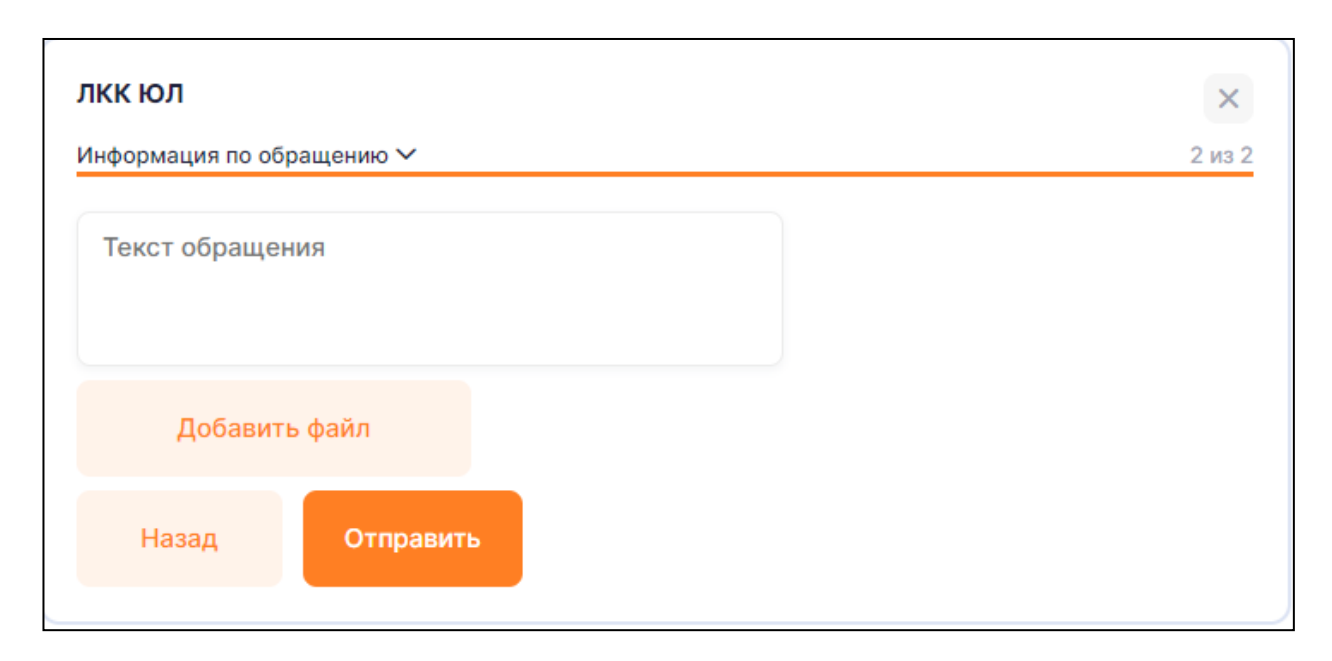

<span id="page-37-1"></span>Рисунок 23 – Информация по обращению

## <span id="page-38-0"></span>**8 РАЗДЕЛ «ПОМОЩЬ»**

## **8.1 Вкладка «Вопрос-ответ»**

<span id="page-38-1"></span>Перейдя в раздел «Помощь» (рис. [24\)](#page-38-3), можно ознакомиться со списком часто задаваемых вопросов. Для этого необходимо выбрать интересующий вопрос из нужной, нажать на него, после чего на экранной форме раскроется ответ для выбранного вопроса.

Также на странице имеется возможность поиска, для этого введите искомый текст в поле «Поисковая фраза» или выберите нужную группу. После чего отобразятся вопросы, удовлетворяющие условиям поиска.

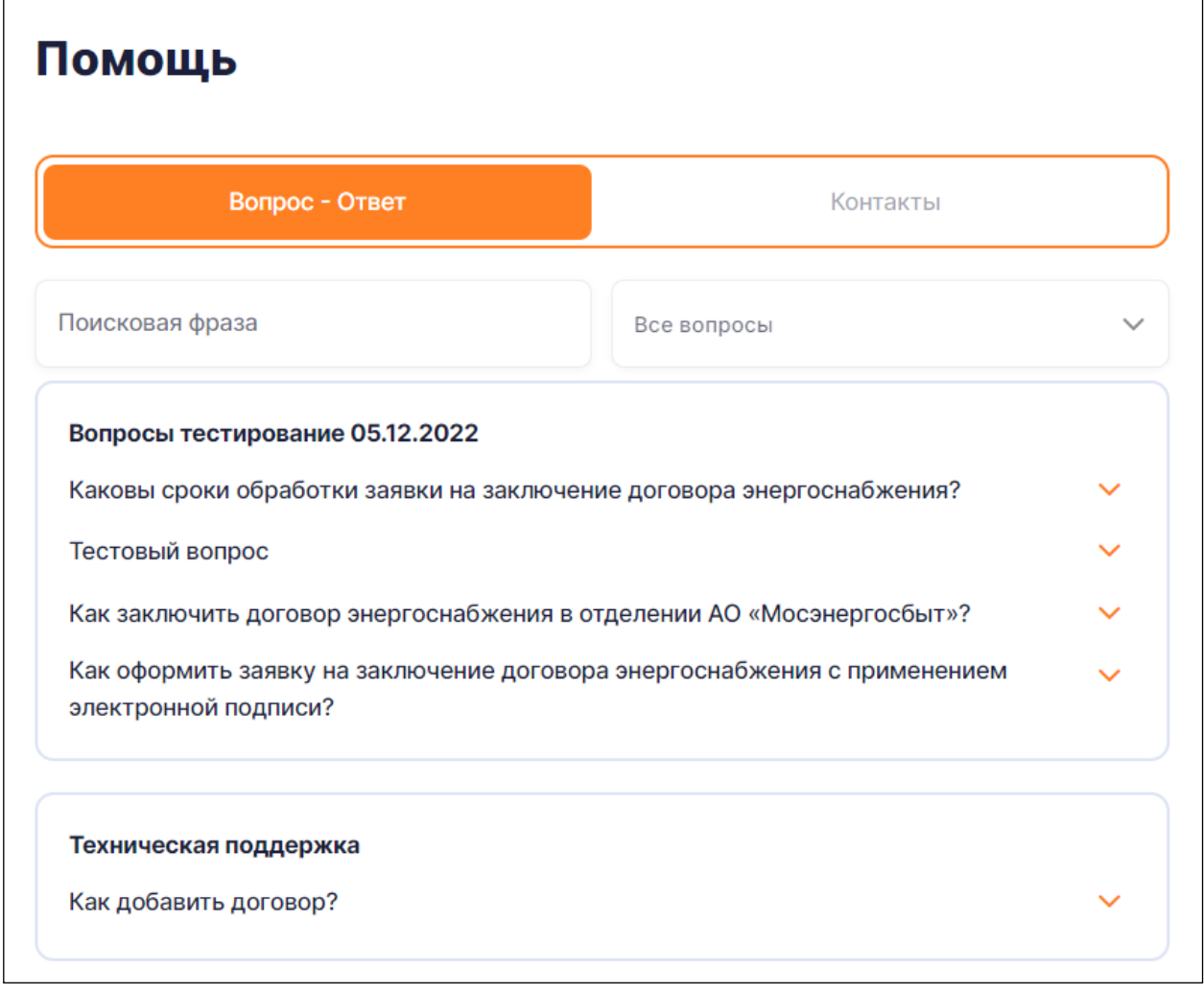

## <span id="page-38-3"></span>Рисунок 24 – Раздел «Помощь»

## **8.2 Вкладка «Контакты»**

<span id="page-38-2"></span>Перейдя в раздел «Контакты» (рис. [25\)](#page-39-0) и выбрав один или несколько договоров в поле «Договор» можно ознакомиться со следующей информацией о договоре:

- ФИО руководителя отделения;
- номер телефона отделения;
- адрес отделения;
- ФИО куратора по договору;
- номер телефона куратора;
- электронная почта куратора

**Обратите внимание:** состав данных на форме может отличаться для вашего договора!

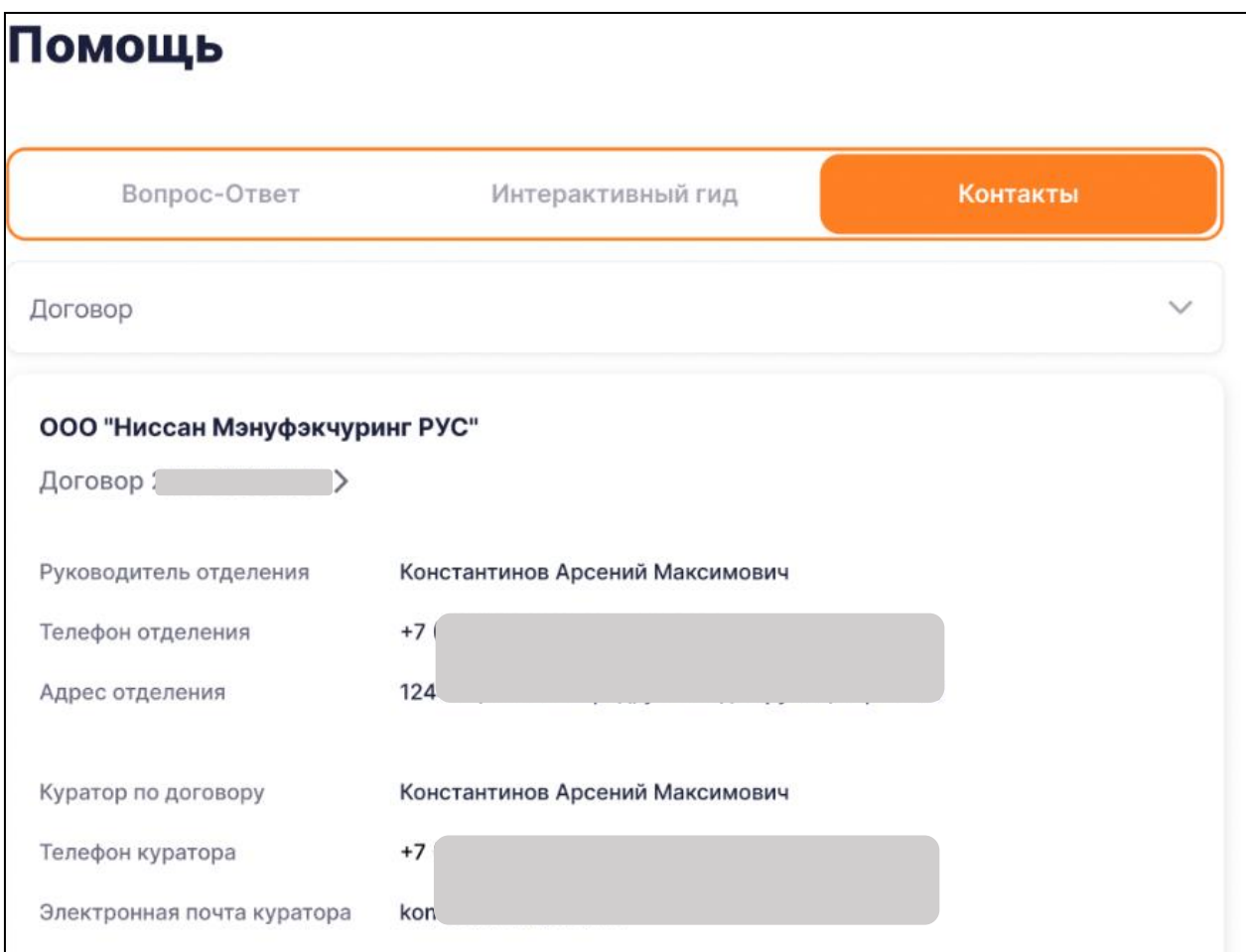

<span id="page-39-0"></span>Рисунок 25 – Раздел «Помощь», вкладка «Контакты»

# <span id="page-40-0"></span>**9 ИНСТРУКЦИЯ ПОЛЬЗОВАТЕЛЯ И ПОЛЬЗОВАТЕЛЬСКОЕ СОГЛАШЕНИЕ**

#### **9.1 Инструкция пользователя**

<span id="page-40-1"></span>Инструкция пользователя представляет собой документ, который вы читаете прямо сейчас. Скачать руководство пользователя можно в следующих разделах системы:

 на форме входа (рис. [1\)](#page-4-3) по нажатию на кнопку «Инструкция пользователя» в правом верхнем углу страницы;

 в главном навигационном меню в разделе «Ещё» по нажатию на кнопку «Инструкция пользователя».

#### **9.2 Пользовательское соглашение**

<span id="page-40-2"></span>Пользовательское соглашение представляет собой договор между Пользователем и владельцем Личного кабинета Работа с Личным кабинетом невозможна без принятия пользовательского соглашения. Ознакомиться с пользовательским соглашением можно в следующих разделах системы:

 на форме регистрации (рис. [2\)](#page-5-1) по нажатию на ссылку «Пользовательское соглашение»;

 в главном навигационном меню в разделе «Ещё» по нажатию на кнопку «Пользовательское соглашение».

## <span id="page-41-0"></span>**10 РАЗДЕЛ «УВЕДОМЛЕНИЯ»**

#### **10.1 Уведомление внутри системы. Колокольчик**

<span id="page-41-1"></span>В разделе «Уведомления» отображается список полученных уведомлений. В списке отображены уведомления в хронологическом порядке в разрезе двух групп уведомлений, а именно:

 сверху новые и непрочитанные уведомления от самой поздней даты создания до самой ранней;

ниже прочитанные уведомления от самой поздней даты создания до самой ранней.

Если имеются новые или непрочитанные уведомления, то иконка дополнится цифрой, отвечающей за общее количество непрочитанных уведомлений.

Каждое уведомление в разделе «Уведомления» отображается в виде краткой экранной формы, на которой выводится:

тема;

признак прочтения:

1) если уведомление не прочитано или не подтверждено (опционально), то будет отображена иконка «Нераскрытый конверт», иконка выделена ярким цветом;

2) если уведомление прочитано или подтверждено (опционально) пользователем, то будет отображена иконка «Раскрытый конверт» со спокойным цветом заливки.

В ЛКК имеется возможность просмотра подробной информации по уведомлению при нажатии на «Галочку», расположенную в правом верхнем углу. При нажатии на «Галочку» откроется развернутая экранная форма уведомления, на которой будут отображены:

- тема;
- текст уведомления;
- кнопка подтверждения при наличии;
- кнопка перехода при наличии;
- признак прочтения.

Простые уведомления, для которых не была задана необходимость подтверждения, после первого прочтения принимают статус «Прочитано», напротив данного уведомления будет отображена иконка «Раскрытый конверт».

Сложные уведомления, для которых была задана необходимость подтверждения, примут статус «Прочитано» после нажатия на кнопку «Подтверждения» или кнопку

«Перехода» (опционально), после нажатия на указанные кнопки напротив данного уведомления будет отображена иконка «Раскрытый конверт.

Страница «Уведомления» представлена на рис. [Рисунок 26](#page-42-1) – Страница [«Уведомления»](#page-42-1)**Ошибка! Источник ссылки не найден.**.

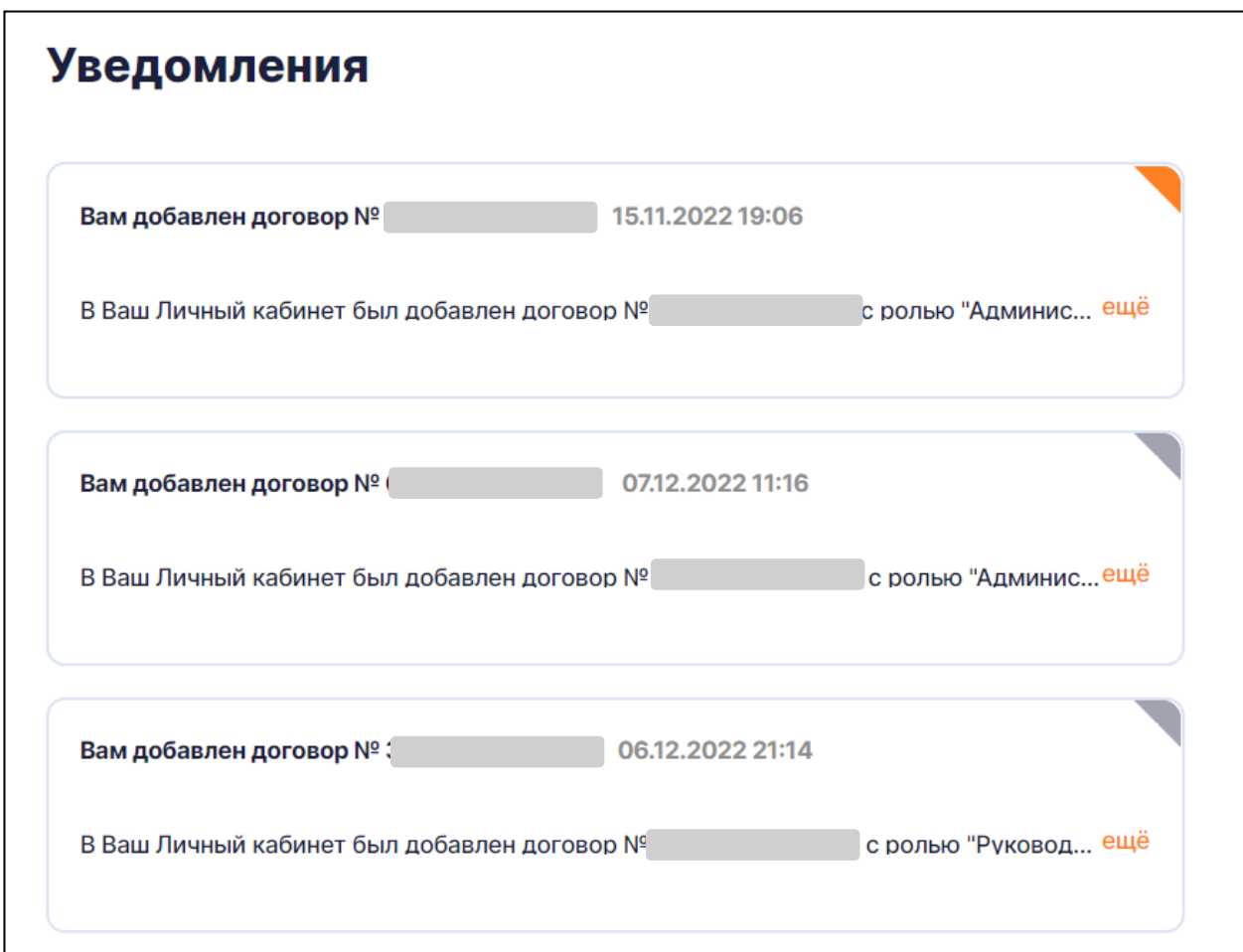

Рисунок 26 – Страница «Уведомления»

## <span id="page-42-1"></span>**10.2 Уведомление внутри системы. Модальное окно**

<span id="page-42-0"></span>Вид уведомления «Модальное окно» (рис. Рисунок 27 – [Уведомление вида «Модальное](#page-43-1) 

[окно»](#page-43-1)**Ошибка! Источник ссылки не найден.**) отобразится после авторизации.

Каждое уведомление с видом уведомления «Модальное окно» отображается в виде модального окна, на котором выводятся:

- тема;
- текст уведомления;
- кнопка подтверждения при наличии;
- кнопка перехода при наличии;

Для закрытия уведомления нажмите на кнопку подтверждения.

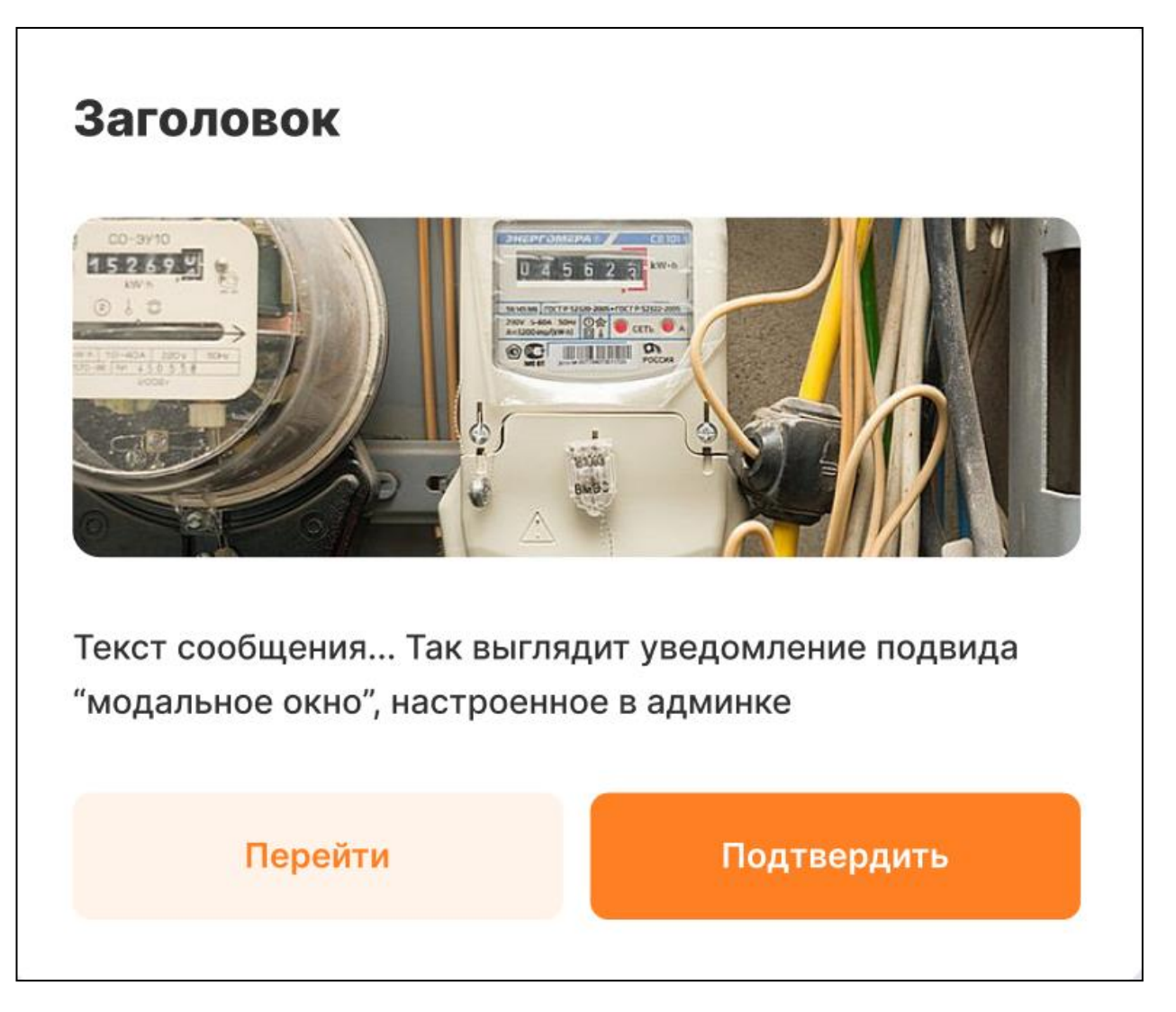

Рисунок 27 – Уведомление вида «Модальное окно»

<span id="page-43-1"></span>Если для показа предполагается более одного уведомления, то внизу модального окна будет отображен счетчик уведомлений: «1 из N», также предусмотрена навигация между уведомления путем нажатия на иконки «Вперед», «Назад». После подтверждения прочтения уведомления будет осуществлен переход к следующему уведомлению. После подтверждения всех уведомлений модальное окно будет закрыто.

## **10.3 Уведомление внутри системы. Уведомление в топе**

<span id="page-43-0"></span>Вид уведомления «Уведомление в топе» (рис. Рисунок 28 – [Уведомление в](#page-44-0)  [топе](#page-44-0)**Ошибка! Источник ссылки не найден.**) отобразится после авторизации пользователя. Каждое уведомление данного вида отображается в верхней части экрана Системы до тех пор,

пока пользователь не закроет уведомление или не пройдет срок отображения уведомления, после этого уведомление будет отображено в разделе «Уведомления».

Если для показа предполагается более одного уведомления, то уведомления в топе будут расположены в верхней части экрана друг под другом.

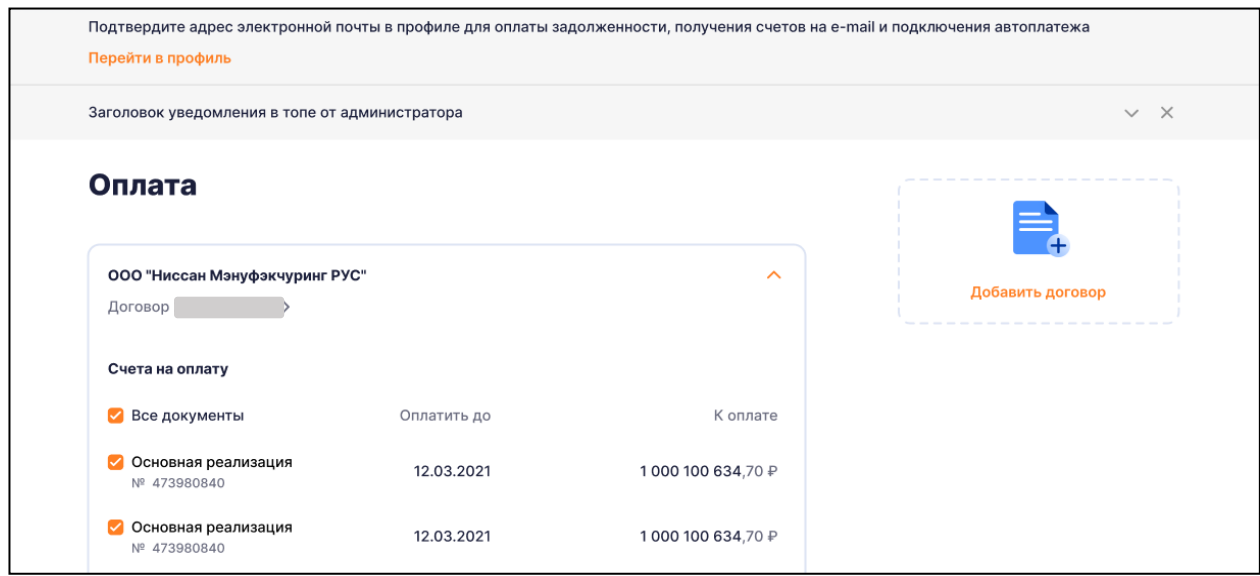

<span id="page-44-0"></span>Рисунок 28 – Уведомление в топе

## <span id="page-45-0"></span>**11 РАЗДЕЛ «ПРОФИЛЬ»**

## <span id="page-45-1"></span>**11.1 Вкладка «Профиль»**

На странице «Профиль» реализована возможность:

- просмотра информации о пользователе (см. рис. [29\)](#page-45-2);
- редактирования профиля пользователя (см. п. [11.1.1\)](#page-46-0);
- подтверждение адреса электронной почты (см. п. [11.1.2\)](#page-47-0);
- изменения пароля (см. п. [11.1.3\)](#page-48-0);
- управление уведомлениями;
- управление договорами (см. п. [11.2\)](#page-49-1);
- управление ролями (см. п. [11.2.1\)](#page-49-2);
- управление сессиями (см. п. [11.3\)](#page-56-0).

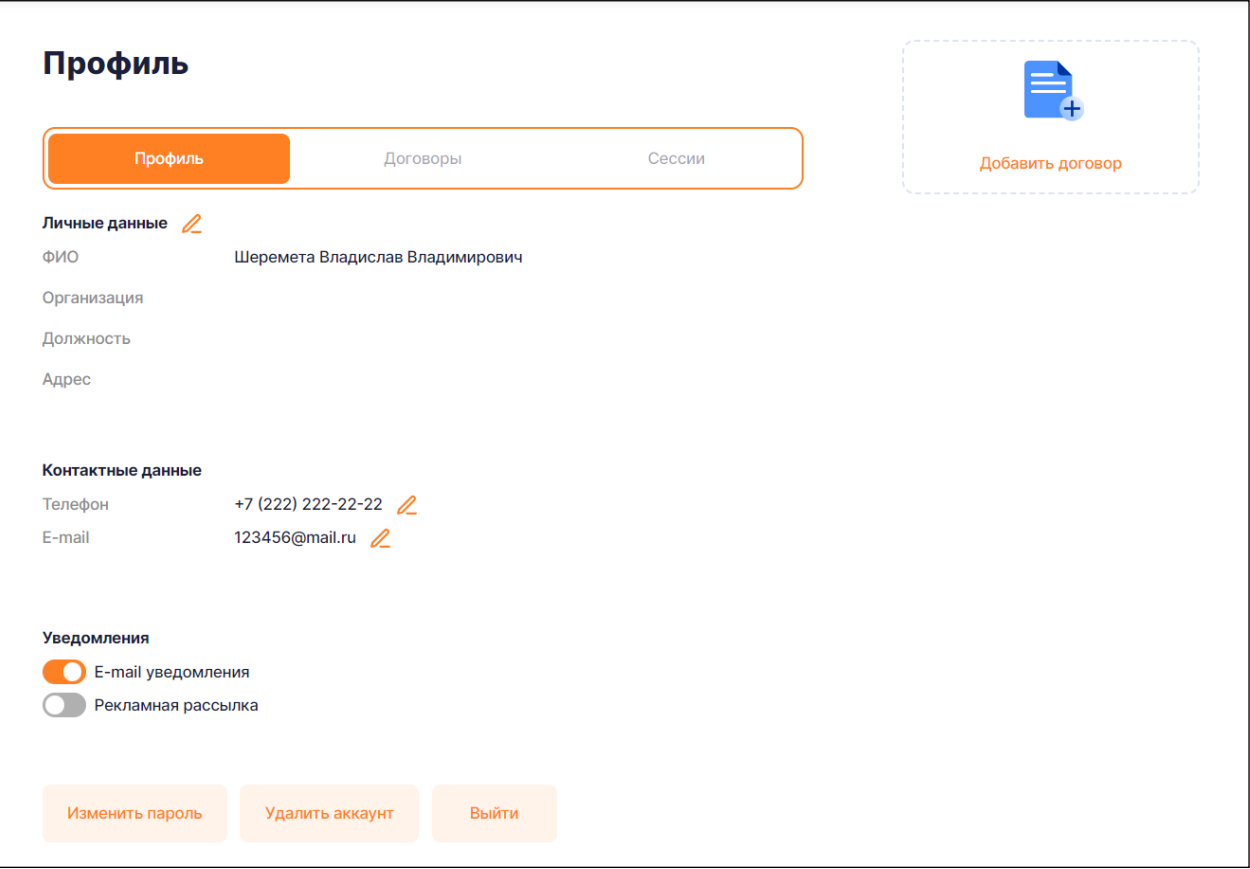

<span id="page-45-2"></span>Рисунок 29 – Страница «Профиль»

<span id="page-45-3"></span>Здесь имеется возможность управлять уведомлениями, включая и выключая чек-боксы напротив:

уведомлений на e-mail;

получать уведомления по рекламным рассылкам.

## *11.1.1 Редактирование профиля пользователя*

<span id="page-46-0"></span>Для редактирования личных данных пользователя выполните следующие действия (см. рис. [30\)](#page-46-1):

в блоке информации о пользователе на вкладке «Профиль» нажмите иконку

редактирования ( $\mathbb{Z}$ );

 на странице «Редактирование профиля» заполните или измените необходимые значения;

нажмите кнопку «Сохранить».

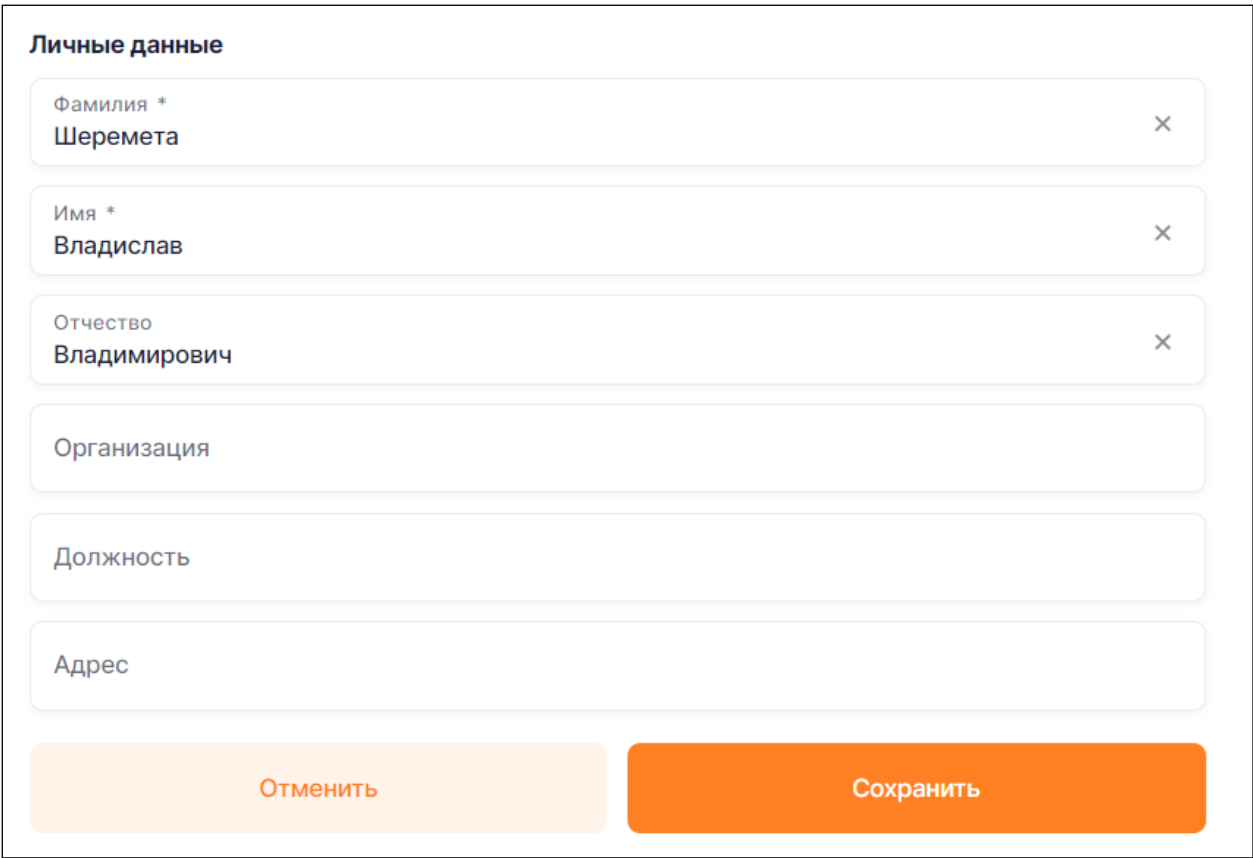

Рисунок 30 – Страница «Редактирование профиля»

<span id="page-46-1"></span>Для редактирования телефона или e-mail пользователя выполните следующие действия (см. рис. Рисунок 29 – [Страница «Профиль»\)](#page-45-3):

в блоке информации о пользователе на вкладке «Профиль» нажмите иконку

редактирования ( $\sim$ ) напротив нужного поля;

- в поле измените необходимые значения;
- нажмите иконку сохранения ( ).

## *11.1.2 Подтверждение электронного адреса пользователя*

<span id="page-47-0"></span>В Личном кабинете подтверждение адреса электронной почты реализовано двумя способами:

 необходимо нажать на кнопку «Перейти в профиль», которая находится в блоке с предупреждением о подтверждении адреса электронной почты в верхней части всех страниц Личного кабинета (см. рис. [Рисунок 31\)](#page-47-1);

 необходимо нажать на кнопку «Подтвердить» в блоке информации о пользователе на странице «Профиль».

На указанный адрес электронной почты придет письмо с кодом для подтверждения электронной почты. Для завершения процесса подтверждения адреса электронной почты необходимо ввести полученный код в отобразившуюся форму (см. рис. [32\)](#page-48-1).

В случае, если письмо с кодом не удалось найти в почтовом ящике, в системе есть возможность отправить подтверждение повторно. Отправка повторного кода возможна только раз в минуту.

<span id="page-47-1"></span>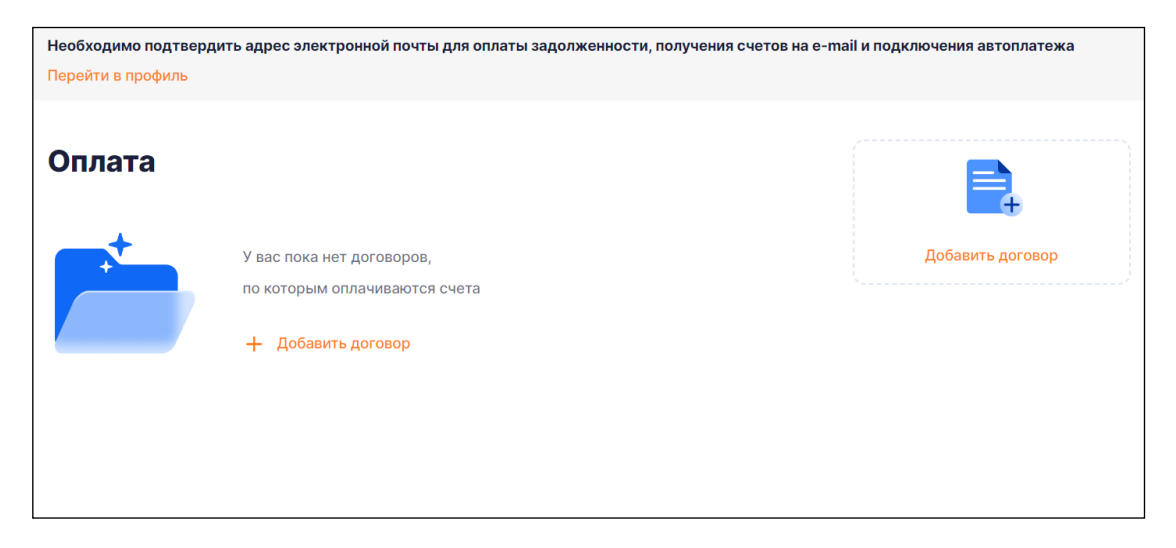

Рисунок 31 –Блок с предупреждением о подтверждении адреса электронной почты

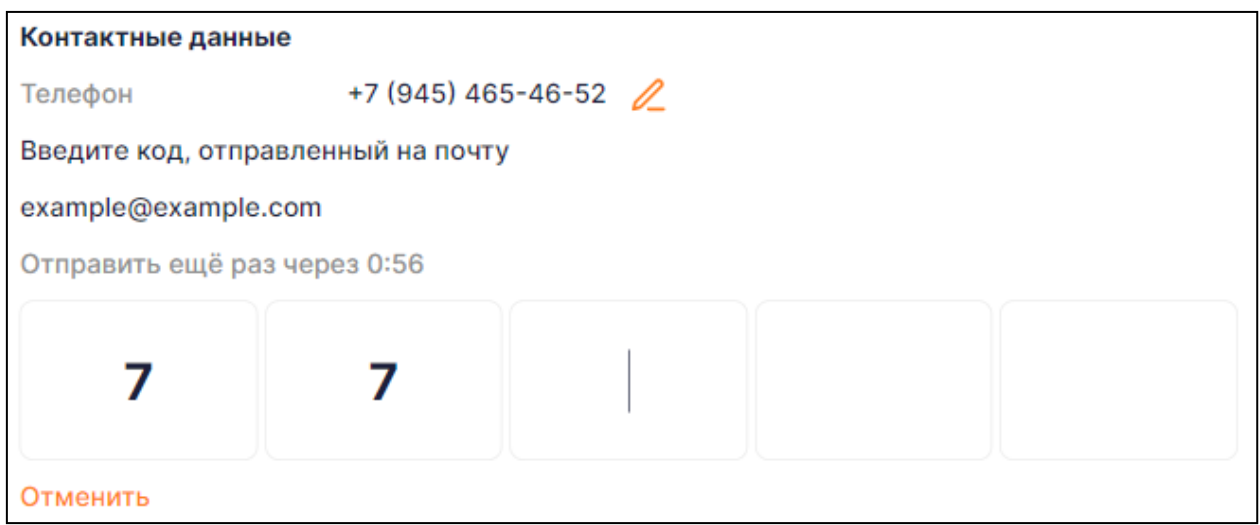

<span id="page-48-1"></span>Рисунок 32 – Форма ввода кода для подтверждения электронной почты

## <span id="page-48-0"></span>*11.1.3 Изменение пароля*

При необходимости изменения пароля выполните следующие действия:

- перейдите на страницу «Профиль» (см. рис. [29\)](#page-45-2);
- в блоке информации о пользователе нажмите кнопку «Изменить пароль»;

 на странице «Изменение пароля» заполните все обязательные поля (см. рис. Рисунок 33 – [Изменение пароля\)](#page-49-3);

нажмите кнопку «Сохранить».

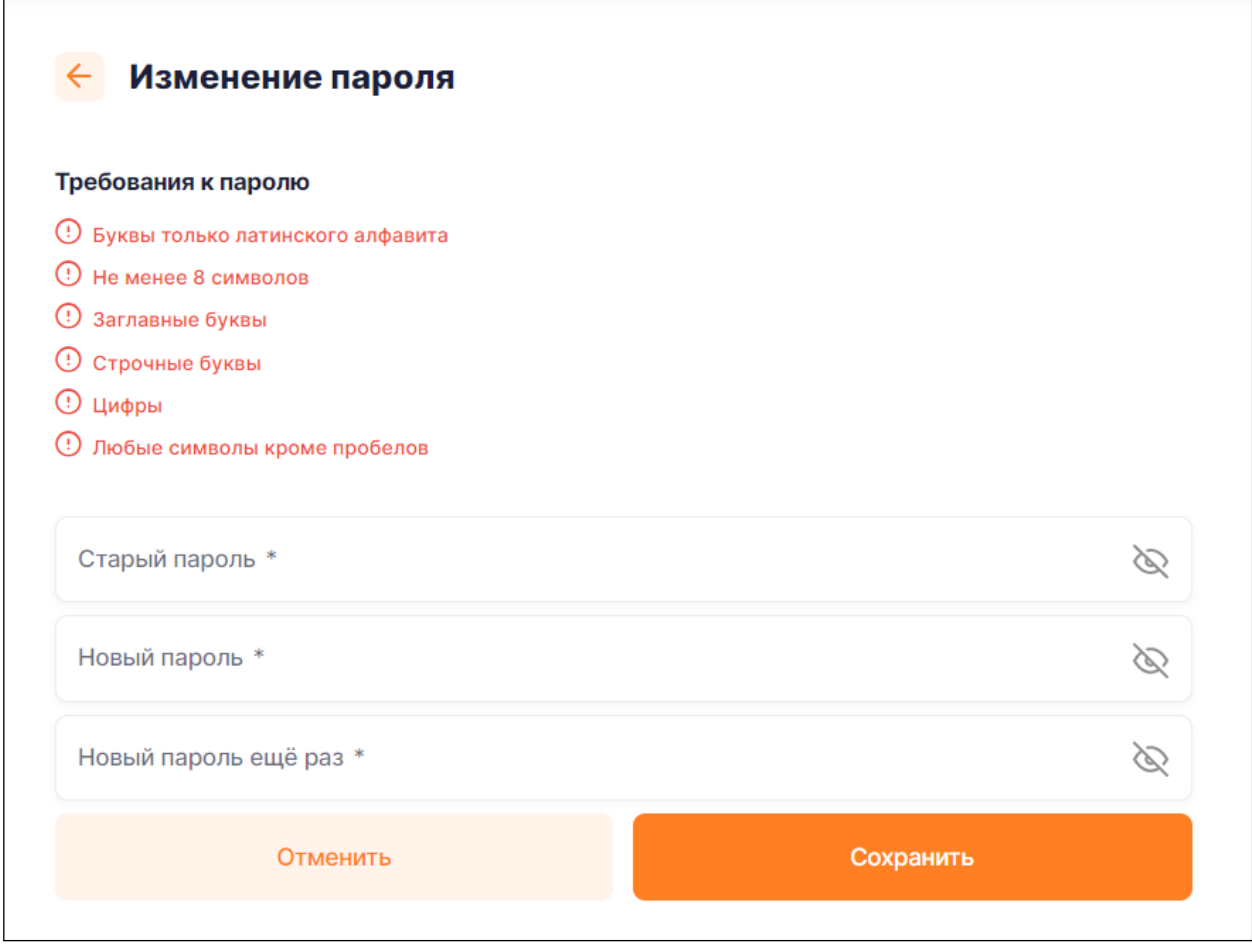

Рисунок 33 – Изменение пароля

## <span id="page-49-3"></span>*11.1.4 Удаление Личного кабинета*

<span id="page-49-0"></span>Если больше не требуется Личный кабинет или ошибочно появился второй Личный кабинет, который не нужен, то следует удалить тот, к которому нужно прекратить доступ. В дальнейшем возможно повторно зарегистрироваться с использованием адреса электронной почты, привязанного к удаленному Личному кабинету.

Для удаления нажмите на кнопку «Удалить аккаунт» в «Профиле».

#### **11.2 Вкладка «Договоры»**

<span id="page-49-1"></span>На странице «Профиль» на вкладке «Договоры» реализована возможность добавления и удаления договоров, а также просмотр информации по ним. (п. [4.3,](#page-16-0) [4.5,](#page-18-0) [4.4\)](#page-17-0).

## *11.2.1 Управление ролями*

<span id="page-49-2"></span>В ЛКК предусмотрена ролевая модель. Реализованы следующие роли пользователя (далее – роли):

- «Администратор»;
- «Руководитель»;
- «Энергетик»;
- «Бухгалтер».

Введение ролевой политики позволит упростить процесс использования ЛКК. Разделение процессов оплаты и передачи показаний позволит пользователям с ролями «Энергетик» / «Бухгалтер» проще ориентироваться в ЛКК, быстрее выполнять задачи, поставленные им в рамках заданной роли.

Также введение ролевой политики позволит пользователю с ролью «Администратор» знать обо всех пользователях, у которых добавлен данный договор, поможет эффективнее контролировать распределение рабочих ресурсов.

К ролевой политике применяются следующие требования:

 роли должны назначаться на определенный договор в рамках одной учетной записи (пользователь № 1 получил роль «Бухгалтер» по договору № 1, пользователь № 2 по договору № 1 не наследует эту роль, а может иметь отличную);

 на один договор в рамках одной учетной записи у пользователя может быть только одна роль (пользователь № 1 не может одновременно получить роли «Бухгалтер» и «Энергетик»);

 по договору в рамках разных учетных записей может быть только один пользователь с ролью «Администратор» (по договору № 1 среди пользователей № 1, № 2 и № 3, куда добавлен данный договор, не может быть двух пользователей с ролью «Администратор»);

 по договору в рамках разных учетных записей может быть несколько пользователей с ролями «Бухгалтер», «Энергетик» и «Руководитель» (договор № 1 добавлен у пользователей № 1 (роль «Бухгалтер»), № 2 (роль «Бухгалтер) и № 3 (роль «Администратор»). В этом случае пользователь № 3 должен видеть в клиентской части всех пользователей, у которых добавлен его договор.

#### *11.2.1.1 Первичное назначение ролей*

В момент перевода функциональности ролевой политики в промышленную эксплуатацию на все договоры автоматически назначена роль «Руководитель». Роль «Руководитель» назначена до того момента, пока на данный договор не будет назначена роль «Администратор», и затем не изменит по данному договору состав ролей.

Роль «Администратор» на договор назначается специалистом сбытовой компании в административном модуле после проверки действительности полномочий текущего пользователя по данному договору.

Роли «Руководитель», «Энергетик» и «Бухгалтер» назначаются пользователем с ролью «Администратор» по данному договору. Если у пользователя есть несколько договоров, то информацию о каждом из них он будет видеть только в рамках своей роли.

#### *11.2.1.2 Ограничения функциональности для ролей*

В зависимости от назначенной роли в конкретной учетной записи для соответствующего договора ограничены функциональные возможности.

В общем смысле под ролями подразумеваются следующие функции:

роль «Администратор» - собственник договора, имеющий полный доступ к функциональным возможностям по своему договору, в том числе к управлению ролями по своему договору у других пользователей;

 роль «Руководитель» − все текущие пользователи, имеющие полный доступ к функциональным возможностям по своему договору без управления ролями по своему договору у других пользователей. Роль должна быть предусмотрена для тех пользователей, кому не понадобится ролевая модель ввиду отсутствия разветвленной структуры в организации для того, чтобы для них работа в Системе не изменилась;

 роль «Энергетик» − пользователь, имеющий доступ к функциональным возможностям, связанным с показаниями приборов учета;

роль «Бухгалтер» - пользователь, имеющий доступ к функциональным возможностям, связанным с платежами и документами.

<span id="page-51-0"></span>Сводная таблица по изменениям, которые должны быть применены, отражена в табл. [3.](#page-51-0)

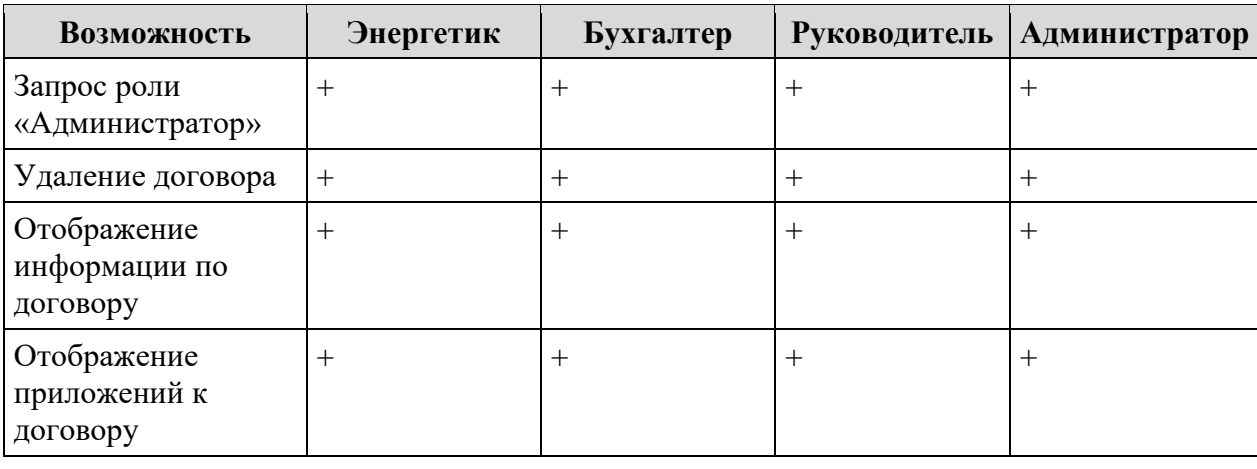

Таблица 3. Сводная таблица прав доступа

Руководство пользователя

| Возможность                                                                                                    | Энергетик         | Бухгалтер       | Руководитель | <b>Администратор</b> |
|----------------------------------------------------------------------------------------------------|-------------------|-----------------|--------------|----------------------|
| Передача показаний<br>по договору, в том<br>числе загрузка<br>интегральных<br>показаний из файла<br>и интервальные<br>показания | $\qquad \qquad +$ |                 | $^{+}$       | $\ddot{}$            |
| Отображение<br>истории показаний<br>по договору                                                                                 | $^{+}$            |                 | $^{+}$       | $^{+}$               |
| Запрос акта сверки                                                                                                    |                   | $^{+}$          | $^{+}$       | $^{+}$               |
| Отображение<br>неоплаченных<br>платежных<br>документов по<br>договору                                                           |                   | $^{+}$          | $^{+}$       | $^{+}$               |
| Отображение<br>информации о<br>задолженности по<br>договору                                                                     |                   | $^{+}$          | $^{+}$       | $^{+}$               |
| Отображение<br>информации о<br>графике счетов и<br>оплат по договору                                                            |                   | $^{+}$          | $^{+}$       | $^{+}$               |
| Отображение<br>истории платежей<br>по договору                                                                                  |                   | $^{+}$          | $^{+}$       | $^{+}$               |
| Совершение<br>платежа по<br>договору                                                                                            |                   | $^{\mathrm{+}}$ | ┿            | $^+$                 |
| Отображение<br>истории документов<br>по договору                                                                                |                   | $^{+}$          | $+$          | $+$                  |
| Назначение ролей<br>на договор                                                                                                  |                   |                 |              |                      |
| Удаление<br>назначенной роли                                                                                                    |                   |                 |              | $\boldsymbol{+}$     |

Если имеется несколько договоров в учетной записи, то информацию по каждому договору можно увидеть только в рамках своей роли (см. табл. 3). Например, есть пользователь № 1 (client1@mail.ru 1/пароль XXX), у которого добавлено 3 договора (договор № 1–3). По договору № 1 – пользователь «Администратор» (видит все, управляет ролями), по

договору № 2 – пользователь «Энергетик» (работает с показаниями), по договору № 3 – «Бухгалтер» (работает с платежами). Таким образом, на вкладке «Показания» пользователь увидит договоры № 1 и № 2, сможет совершать оплату по договорам № 1 и № 3. Если пользователь решит добавить пользователя с новой ролью по договору № 1, то будет создан пользователь № 2 (client2@mail.ru 1/пароль XXX) с привязанным договором № 1 и соответствующими функциями, которые определены его ролью. Если пользователь № 2 добавит договор № 4, то он будет на нем «Руководителем» (может все, кроме управления ролями).

## *11.2.1.3 Запрос роли «Администратор»*

На странице «Профиль» на вкладке «Договоры» напротив каждого привязанного к учетной записи пользователя договора реализована возможность запросить на договор роль «Администратор», а именно нажать на кнопку «Запросить доступ» (см. рис. [34\)](#page-53-0).

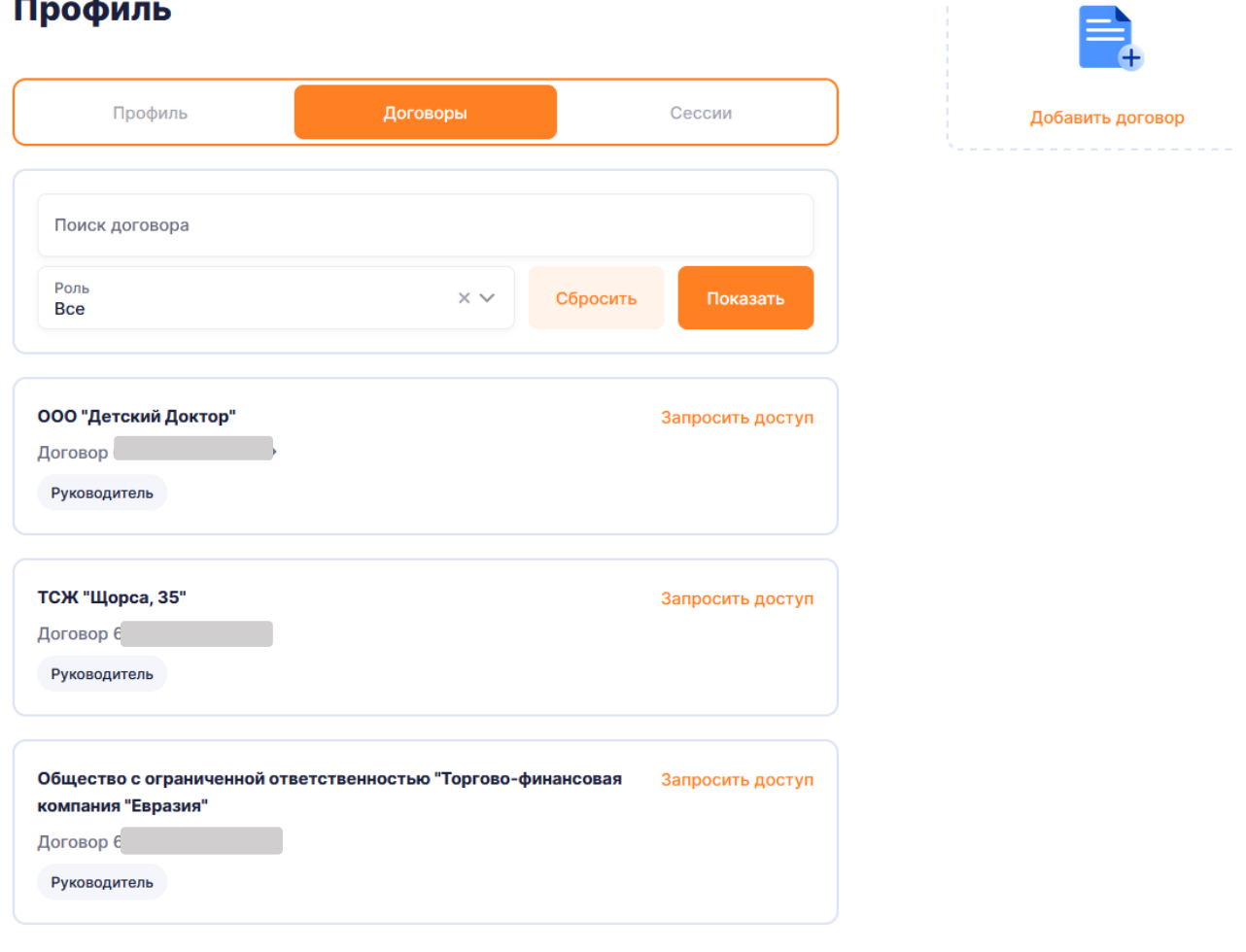

<span id="page-53-0"></span>Рисунок 34 – Вкладка «Договоры»

Иконка отображается только напротив тех договоров, на которые специалистами сбытовой компании не было назначено роли «Администратор».

При нажатии на иконку будет открыта экранная форма «Направить обращение», содержащая автоматически заполненные элементы, а именно:

тема «ЛКК ЮЛ»;

раздел «Права доступа»;

договор, с которого был выполнен переход запрос роли «Администратор».

После нажатия кнопки «Дальше» отображается форма «Информация по обращению». После заполнения формы и нажатия на кнопку «Отправить» запрос будет отправлен специалистам сбытовой компании в виде обращения в административном модуле для подтверждения им действительности договора.

Дальнейшее взаимодействие для получения роли будет происходить в рамках созданного пользователем обращения:

 администратор имеет право запросить дополнительные документы для подтверждения полномочий соответствующего пользователя согласно регламенту сбытовой компании, направив ответ на обращение;

 администратор имеет право выдать роли «Администратора» путем изменения настроек в профиле пользователя в административном модуле, после чего направить ответ на обращение о положительном решении;

 администратор имеет право отказать в подтверждении запроса роли «Администратор», направив ответ на обращение.

#### *11.2.1.4 Назначение ролей*

11.2.1.4.1 Общее описание

После получения роли администратора пользователь сможет управлять ролями. Для

этого нужно выбрать интересующий договор, нажав на клювик ( ), на раскрытой форме договора (рис. Рисунок 35 – [Назначение ролей\)](#page-55-0) нажать на кнопку «Добавить роль».

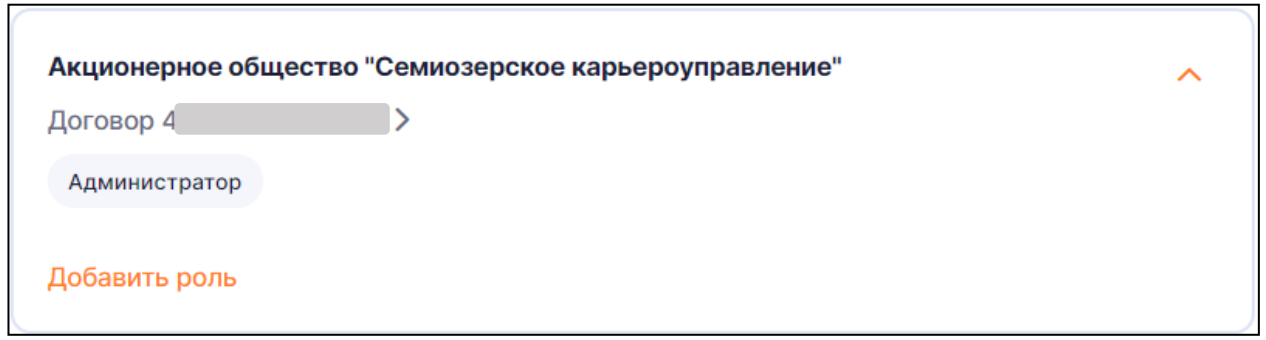

Рисунок 35 – Назначение ролей

<span id="page-55-0"></span>После чего на форме выдачи доступа (рис. Рисунок 36 – [Выдача доступа к договору\)](#page-55-1) выбрать роль из выпадающего списка, ввести e-mail пользователя, которому будет выдан доступ, и выбрать энергообъекты договора, к которым должен быть выдан доступ.

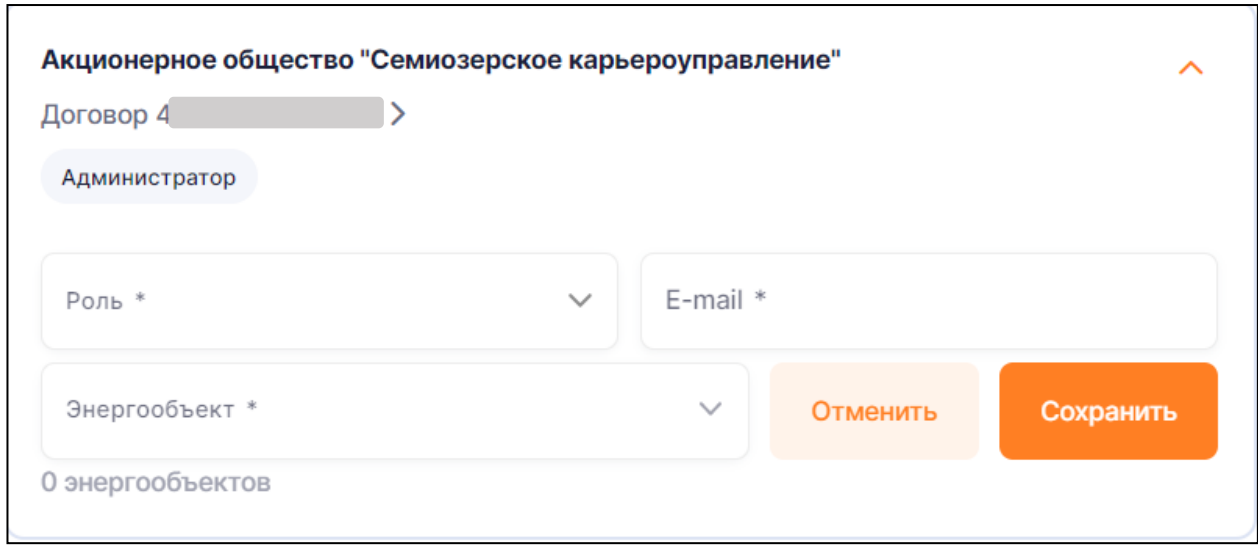

Рисунок 36 – Выдача доступа к договору

<span id="page-55-1"></span>При назначении роли на адрес электронной почты, указанного в поле «E-mail», будет отправлено письмо с текстом «На договор <Наименование договора> Вам назначена роль <Роль>. Вы можете посмотреть изменения в личном кабинете <Ссылка на ЛКК>.».

Наименование роли для данного пользователя отображается в информации по договору, открывающееся путем нажатия на договор.

Для зарегистрированного пользователя, которому назначена роль, данный договор будет отображен в списке договоров автоматически, с указанием роли пользователя. Незарегистрированному пользователю следует перейти по ссылке, авторизоваться в ЛКК, введя логин и пароль, указанные в письме, затем заполнить форму «Давайте познакомимся»

(см. рис. [4\)](#page-7-1), при необходимости изменить пароль (см. п. [11.1.3\)](#page-48-0). После, перейдя на страницу «Оплата» или «Профиль» / «Договоры», данный договор будет также отображен для пользователя.

## **11.3 Вкладка «Сессии»**

<span id="page-56-0"></span>В разделе «Сессии» реализована возможность посмотреть информацию обо всех сессиях, которые были произведены в Личном кабинете, а именно (см. рис. [37\)](#page-56-1):

− версия браузера;

− название операционной системы, с которой был совершен вход в Личный кабинет;

− дата и время сессии;

− кнопка «Завершить».

Для сессии, которая совершается в данный момент, в колонке даты и времени сессии будет выводиться текст «Текущая». При нажатии на кнопку «Завершить», для текущей сессии, сессия будет завершена и будет произведен выход из Личного кабинета. При нажатии на кнопку «Завершить», для прошедшей сессии (у которой указаны дата и время), информация о сессии будет удалена из списка сессий.

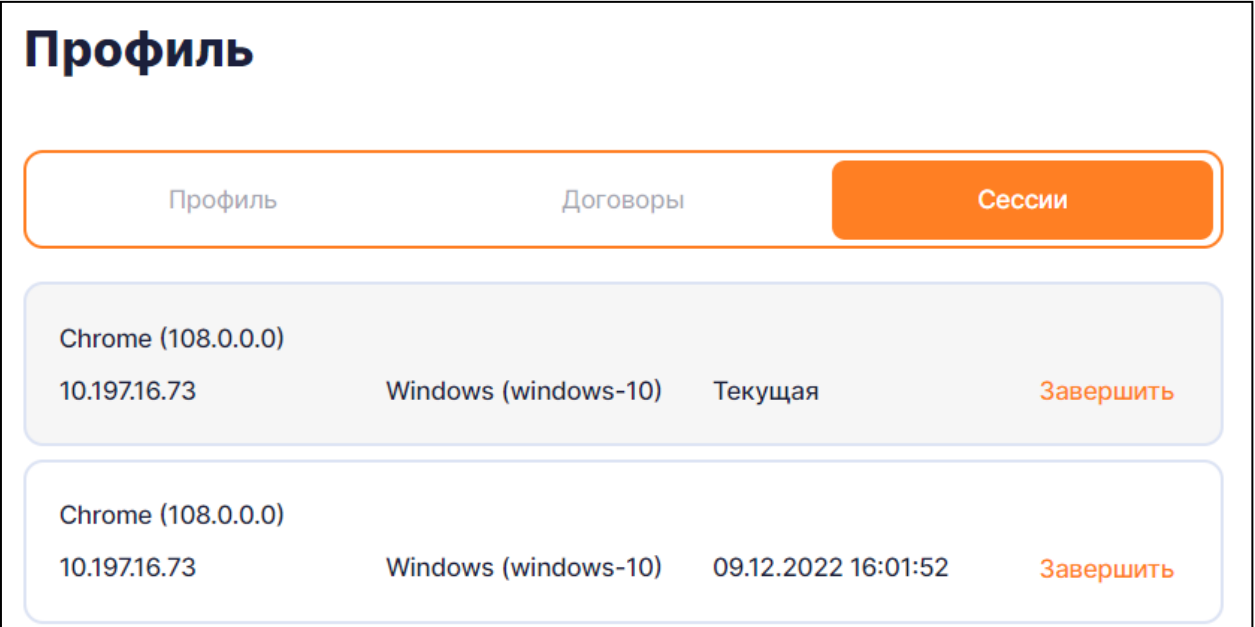

<span id="page-56-1"></span>Рисунок 37 – Вкладка «Сессии»